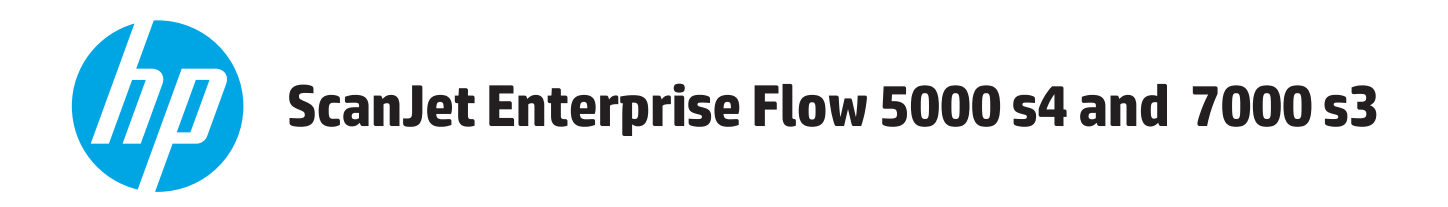

# **Uporabniški priročnik**

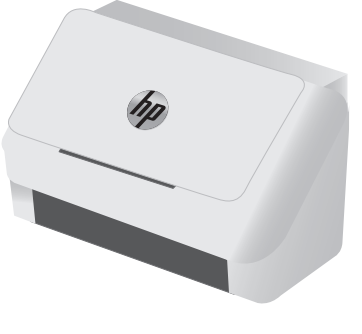

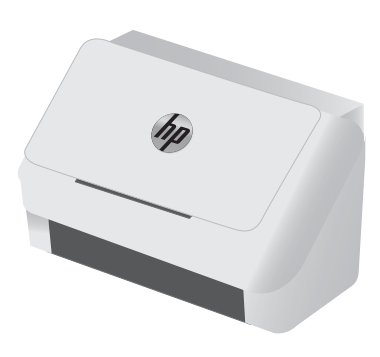

5000 s4 7000 s3

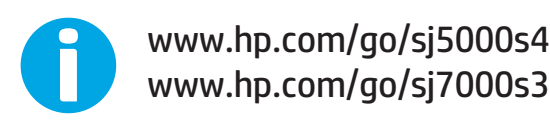

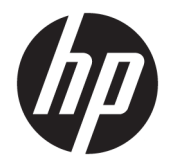

# HP ScanJet Enterprise Flow 5000 s4 and 7000 s3

Uporabniški priročnik

#### **Avtorske pravice in licenca**

© Copyright 2016 HP Development Company, L.P.

Prepovedana je reprodukcija, prilagajanje ali prevajanje dokumenta brez predhodnega pisnega dovoljenja, razen v primerih, ki jih dovoljujejo zakoni o avtorskih pravicah.

Te informacije se lahko spremenijo brez predhodnega obvestila.

Garancije za izdelke in storitve podjetja HP so navedene v garancijskih izjavah, ki so priložene izdelkom in storitvam. Informacij na tem mestu ni mogoče razlagati kot dodatne garancije. HP ni odgovoren za tehnične ali uredniške napake ali izpuste v tem dokumentu.

Edition 1, 10/2016

#### **Zaščitne znamke**

Adobe® , Adobe Photoshop® , Acrobat® in PostScript® so blagovne znamke podjetja Adobe Systems Incorporated.

Microsoft®, Windows®, Windows® XP in Windows Vista® so v ZDA zaščitene blagovne znamke podjetja Microsoft Corporation.

Google™ in Google Maps™ sta blagovni znamki podjetja Google Inc.

Apple in logotip Apple sta blagovni znamki podjetja Apple Inc., registrirani v ZDA in drugih državah/regijah.

# **Kazalo**

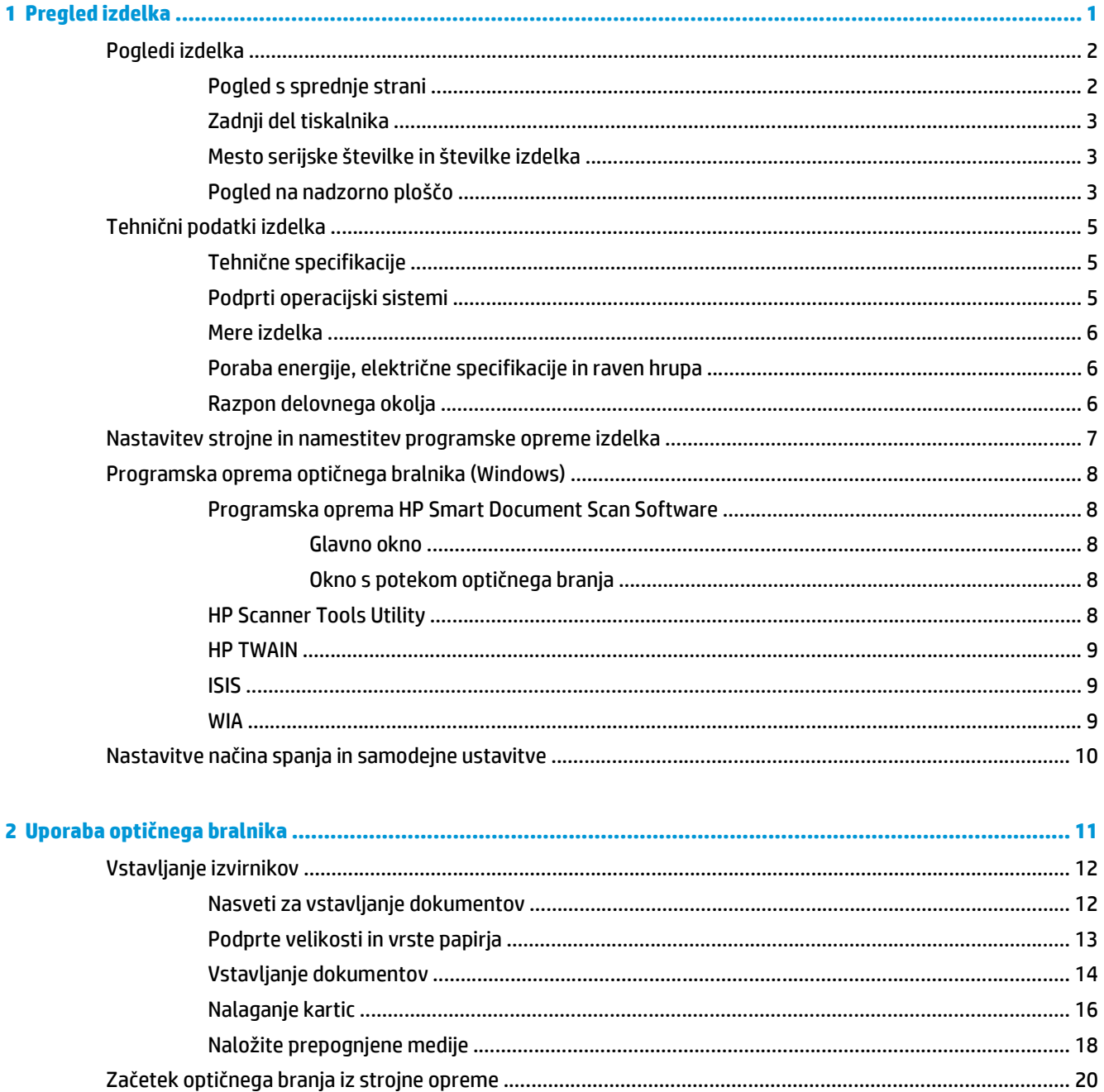

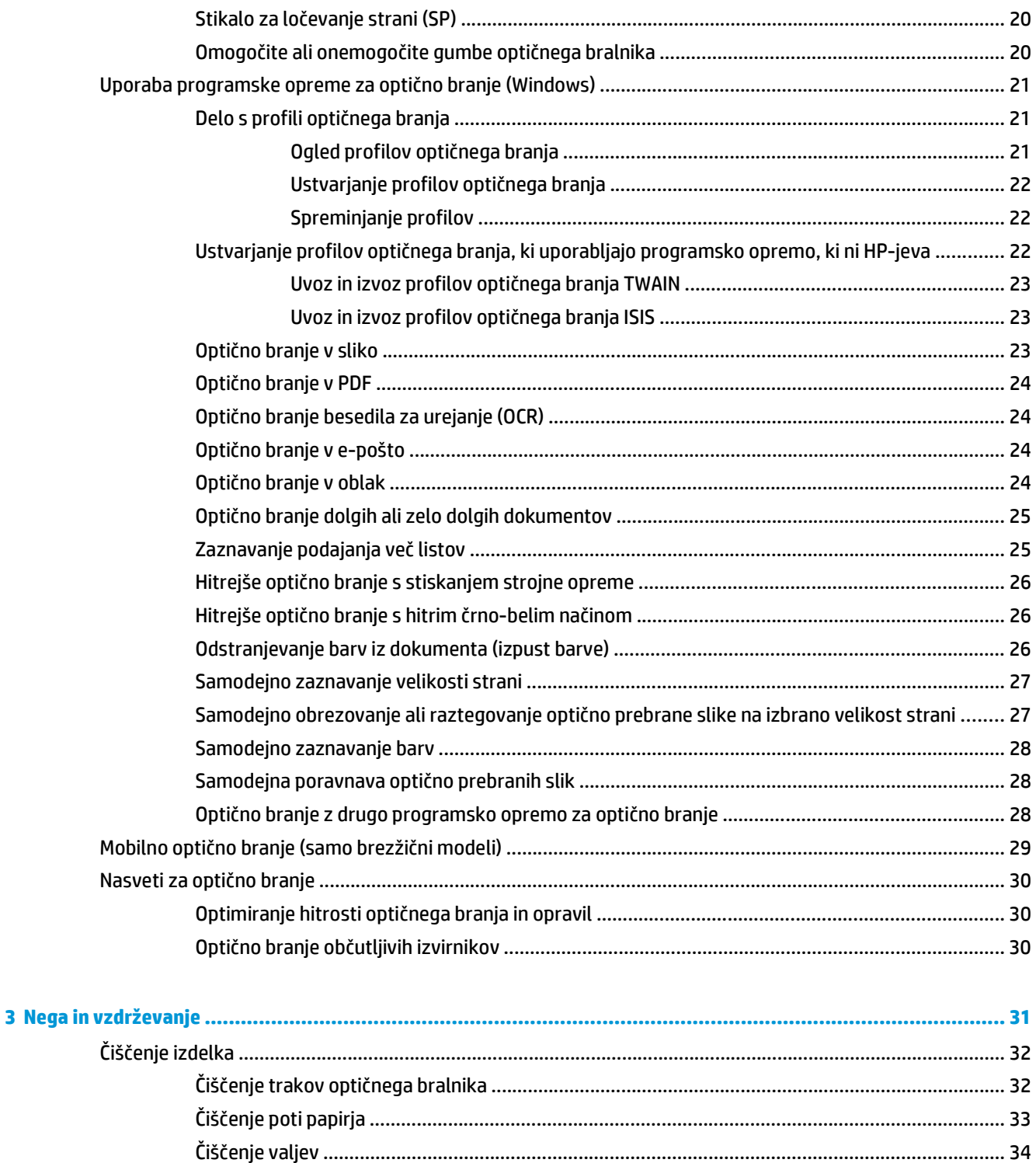

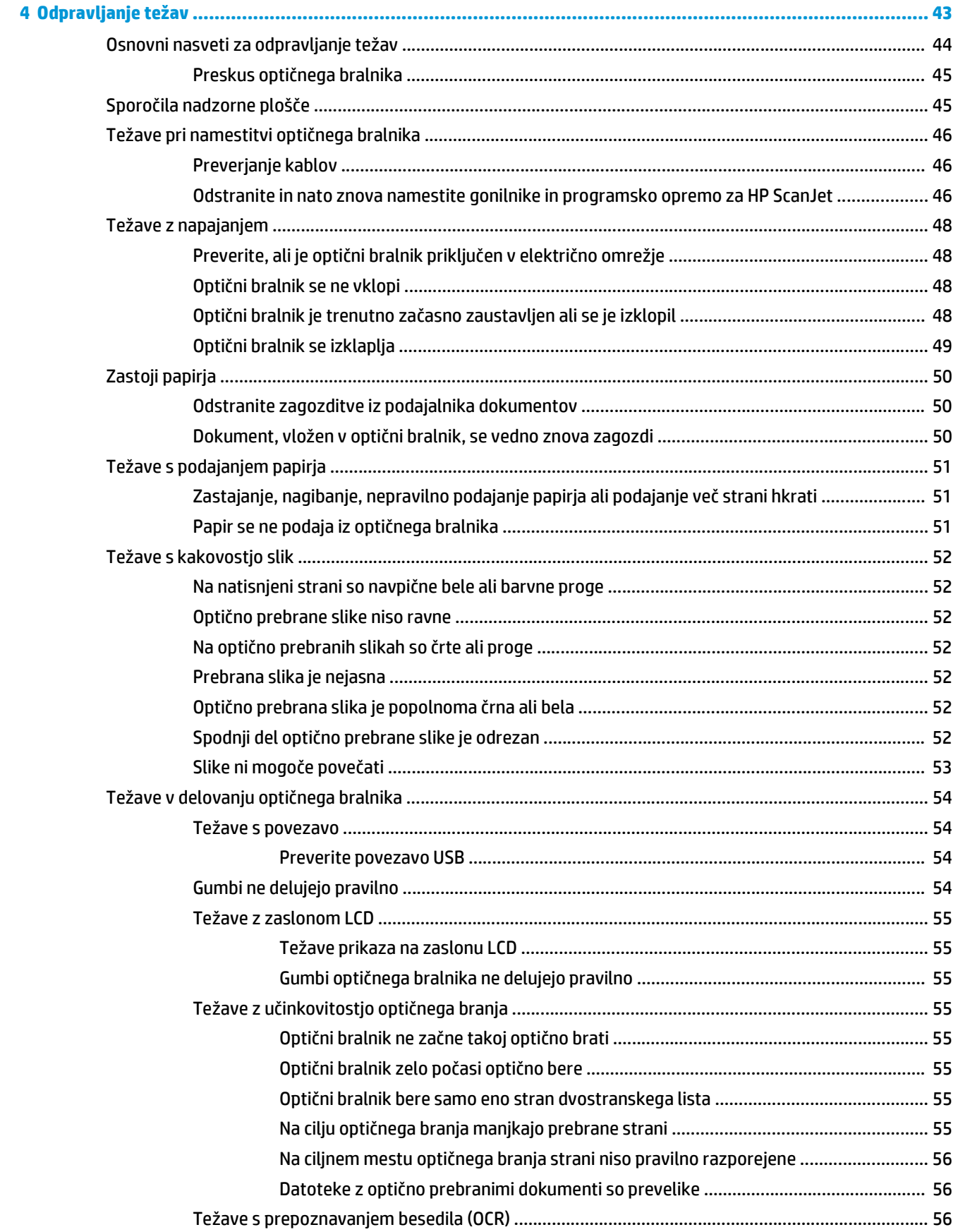

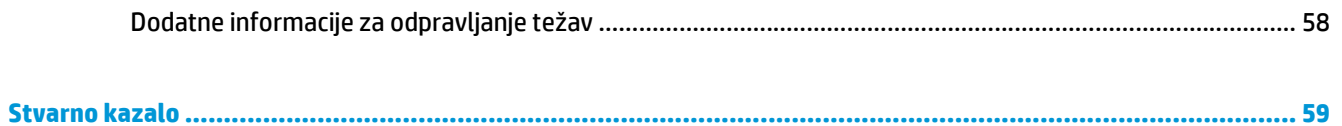

# <span id="page-8-0"></span>**1 Pregled izdelka**

V tem uporabniškem priročniku so pomembne informacije o optičnem bralniku.

- [Pogledi izdelka](#page-9-0)
- Tehnič[ni podatki izdelka](#page-12-0)
- [Nastavitev strojne in namestitev programske opreme izdelka](#page-14-0)
- [Programska oprema opti](#page-15-0)čnega bralnika (Windows)
- Nastavitve nač[ina spanja in samodejne ustavitve](#page-17-0)

Informacije veljajo v času tiskanja. Najnovejše informacije si oglejte v razdelku [www.hp.com/go/sj5000s4](http://www.hp.com/go/sj5000s4) or [www.hp.com/go/sj7000s3.](http://www.hp.com/go/sj7000s3)

HP-jeva celovita podpora za ta izdelek vključuje te informacije:

- Namestitev in konfiguracija
- **•** Spoznavanje in uporaba
- Odpravljanje težav
- Prenos posodobitev za programsko opremo
- Pridruževanje forumom za podporo
- Iskanje informacij o garanciji in upravnih informacij

# <span id="page-9-0"></span>**Pogledi izdelka**

V tem razdelku so opisani sestavni deli izdelka HP ScanJet Enterprise Flow 5000 s4 and 7000 s3.

# **Pogled s sprednje strani**

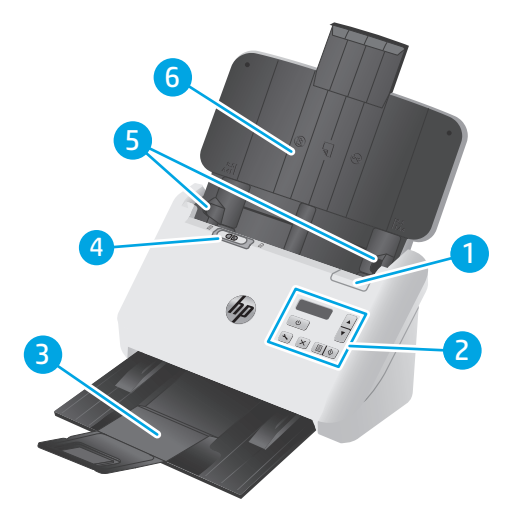

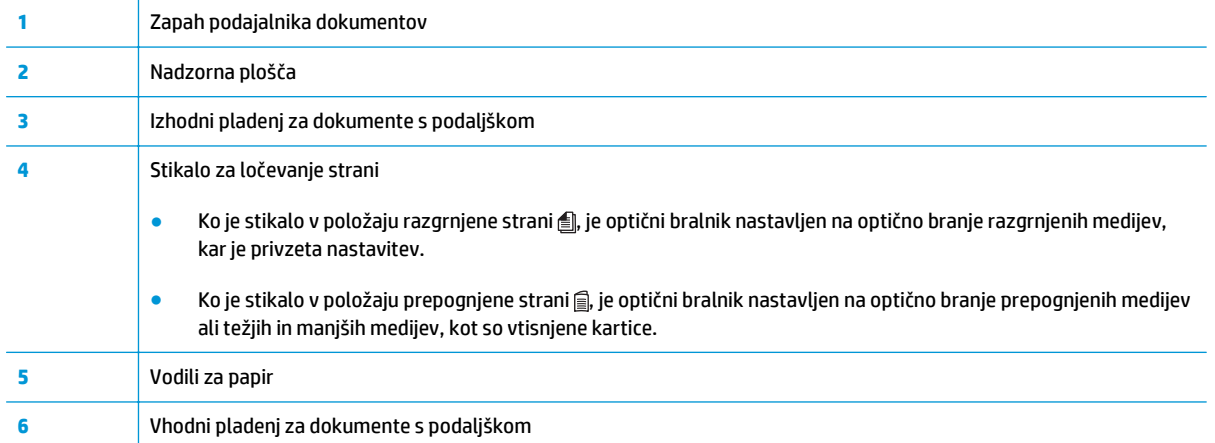

# <span id="page-10-0"></span>**Zadnji del tiskalnika**

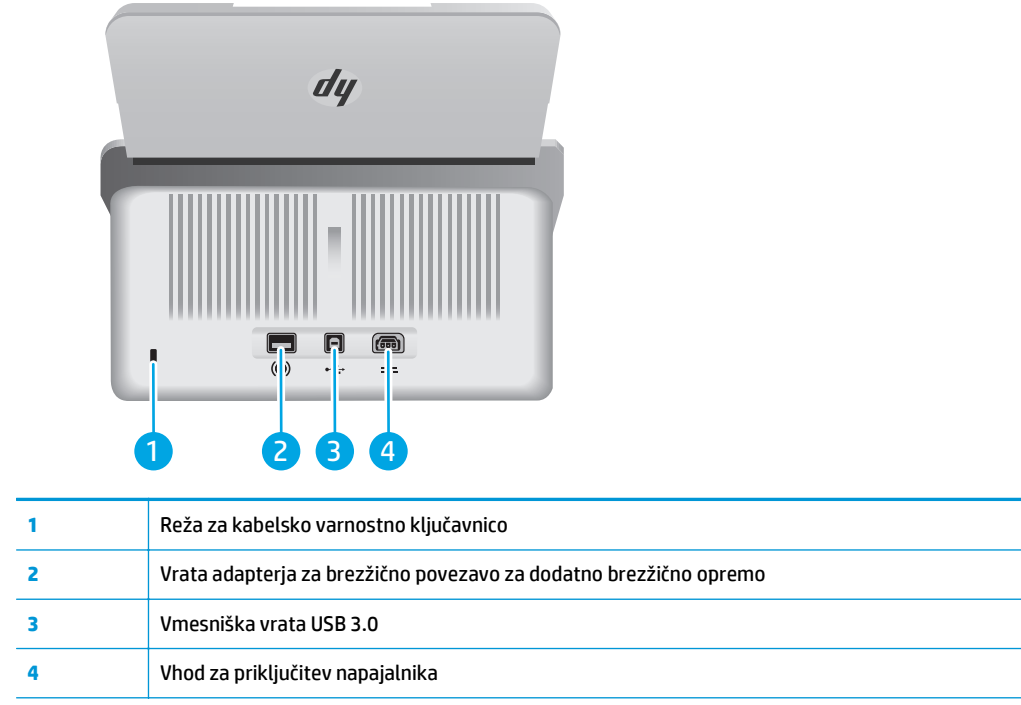

# **Mesto serijske številke in številke izdelka**

Nalepka s serijsko številko in številko izdelka je na hrbtnem pokrovu.

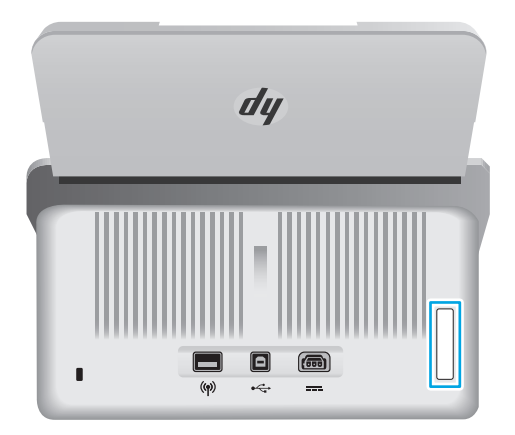

# **Pogled na nadzorno ploščo**

Z gumbi na nadzorni plošči zaženete ali prekličete optično branje in enoto vklopite ali izklopite.

<span id="page-11-0"></span>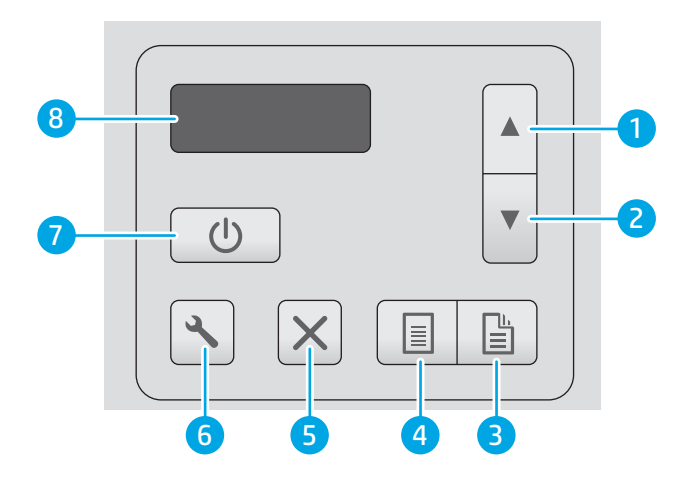

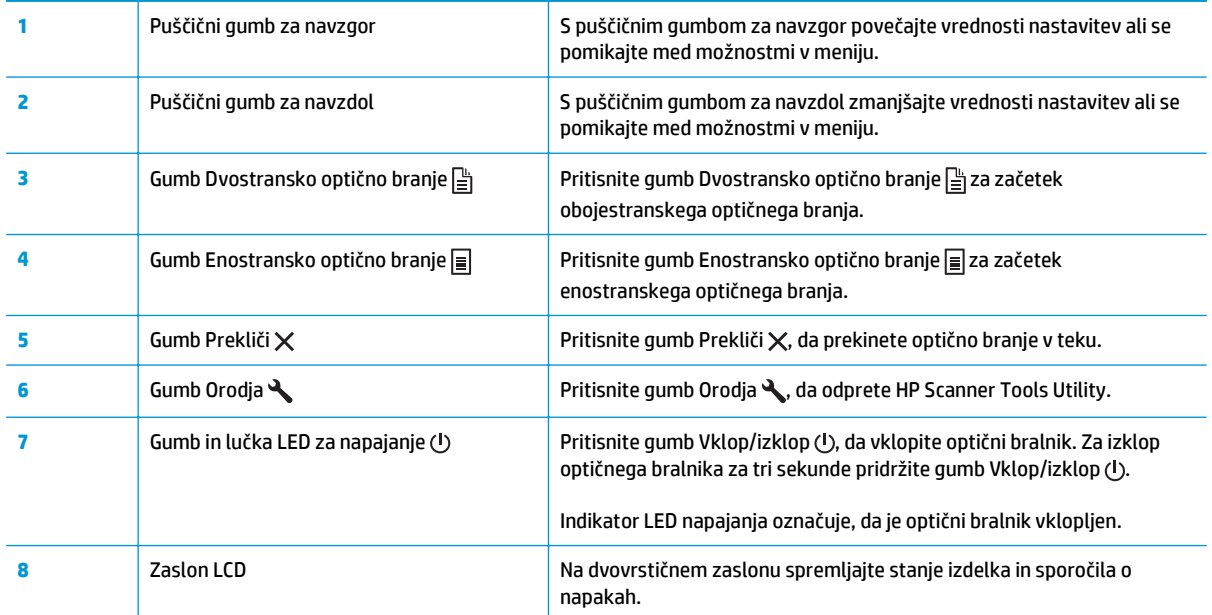

# <span id="page-12-0"></span>**Tehnični podatki izdelka**

- Tehnične specifikacije
- Podprti operacijski sistemi
- [Mere izdelka](#page-13-0)
- Poraba energije, električ[ne specifikacije in raven hrupa](#page-13-0)
- [Razpon delovnega okolja](#page-13-0)

# **Tehnične specifikacije**

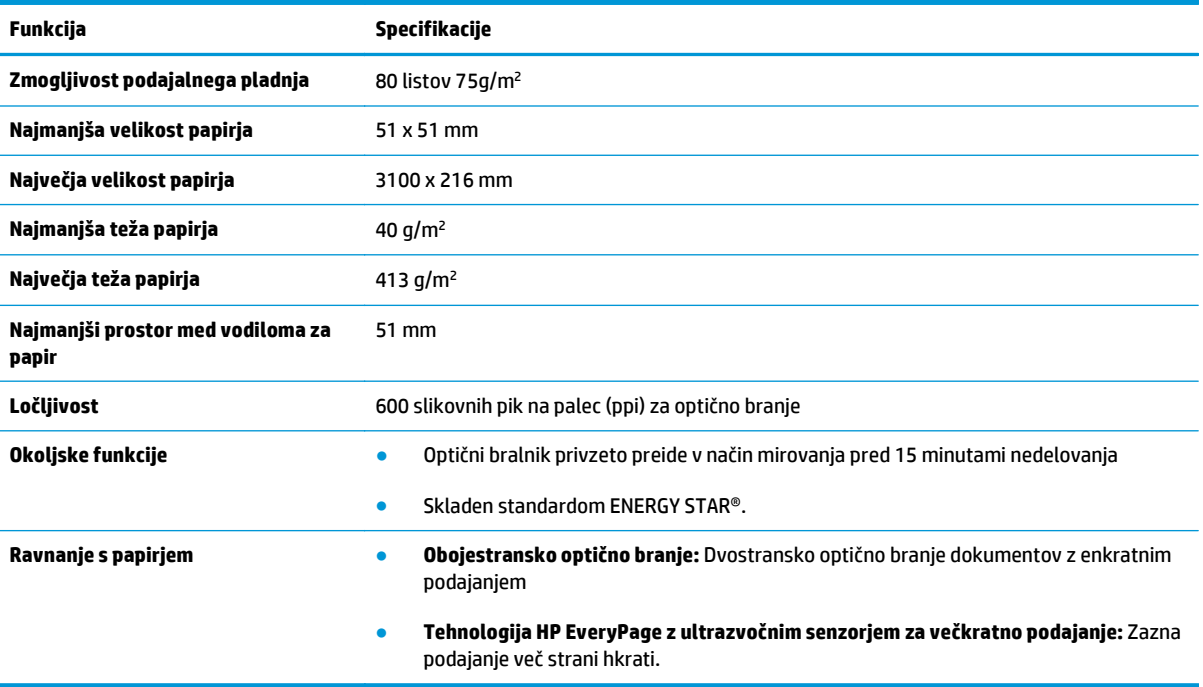

# **Podprti operacijski sistemi**

Optični bralnik podpira naslednje operacijske sisteme.

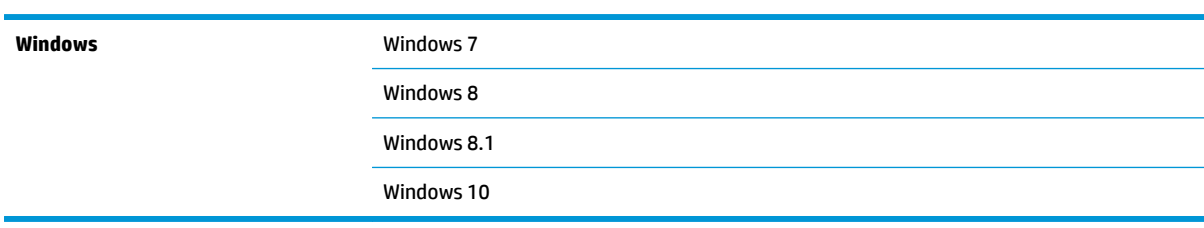

# <span id="page-13-0"></span>**Mere izdelka**

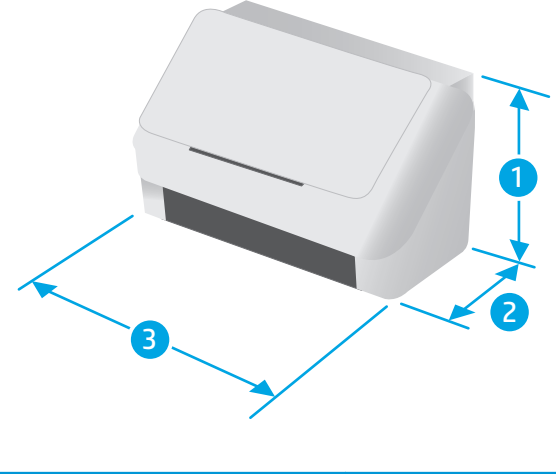

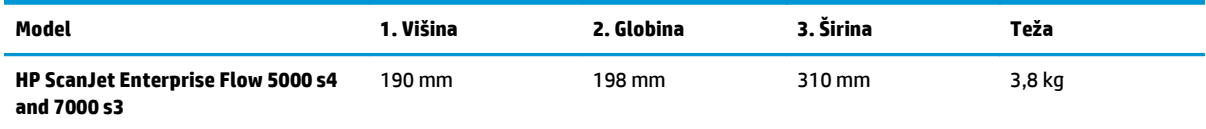

# **Poraba energije, električne specifikacije in raven hrupa**

Za najnovejše podatke si oglejte [www.hp.com/support](http://www.hp.com/support/).

**A POZOR:** Napajalne zahteve se razlikujejo glede na državo/regijo, kjer se naprava prodaja. Ne pretvarjajte napajalnih napetosti. S tem poškodujete izdelek in razveljavite garancijo.

# **Razpon delovnega okolja**

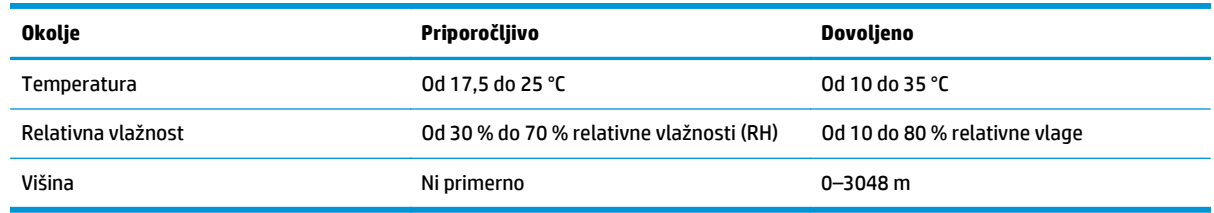

# <span id="page-14-0"></span>**Nastavitev strojne in namestitev programske opreme izdelka**

Osnovna navodila za namestitev najdete v priročniku za namestitev, ki je priložen izdelku. Za dodatna navodila obiščite HP-jevo podporo v spletu.

Obiščite [www.hp.com/go/sj5000s4](http://www.hp.com/go/sj5000s4) or [www.hp.com/go/sj7000s3](http://www.hp.com/go/sj7000s3) za HP-jevo celovito pomoč za izdelek. Na tem mestu najdete to podporo:

- Namestitev in konfiguracija
- Spoznavanje in uporaba
- Odpravljanje težav
- Prenos posodobitev programske in vdelane programske opreme
- Sodelovanje v forumih s podporo
- Iskanje informacij o garanciji in predpisih

# <span id="page-15-0"></span>**Programska oprema optičnega bralnika (Windows)**

Optični bralnik je opremljen z različno programsko opremo in gonilniki za optično branje v sistemu Windows, vključno z naslednjim:

- Programska oprema HP Smart Document Scan Software
- **HP Scanner Tools Utility**
- [HP TWAIN](#page-16-0)
- [ISIS](#page-16-0)
- [WIA](#page-16-0)

### **Programska oprema HP Smart Document Scan Software**

Programska oprema HP Smart Document Scan Software vas vodi skozi postopek optičnega branja. Programsko opremo zaženete tako, da na namizju dvokliknete ikono HP Smart Document Scan Software (HPjeve programske opreme za pametno optično branje dokumentov).

#### **Glavno okno**

Glavno okno se prikaže, ko zaženete programsko opremo HP Smart Document Scan Software. V tem oknu lahko izvajate ta opravila:

- **Zaženete optično branje**: Naložite izvirnik v vhodni pladenj za dokumente, izberite profil in kliknite **Optično preberi**. Dokument bo optično prebran v skladu z nastavitvami izbranega profila.
- **Delate s profili**: Z ustvarjanjem in spreminjanjem profilov lahko določite nastavitve optičnega bralnika in način obdelave optično prebranih dokumentov.

### **Okno s potekom optičnega branja**

Okno s potekom optičnega branja se odpre, ko začnete optično branje. V tem oknu lahko izvajate ta opravila:

- ogledate si sličice strani med optičnim branjem,
- optično preberete več strani,
- znova optično preberete posamezne strani,
- uredite posamezne strani, tako da obrežete, zavrtite in izravnavate slike,
- preuredite ali izbrišete strani in
- dokončate optično branja in obdelate dokument.

Če želite več informacij, v menijski vrstici programske opreme HP Smart Document Scan Software (HP-jeva programska oprema za pametno optično branje dokumentov) kliknite **Help** (Pomoč).

### **HP Scanner Tools Utility**

S pripomočkom HP Scanner Tools Utility izvedite naslednja opravila:

- Konfigurirajte seznam profilov optičnega branja na nadzorni plošči optičnega bralnika
- Ustvarjanje profilov optičnega branja, ki uporabljajo programsko opremo, ki ni HP-jeva
- <span id="page-16-0"></span>nastavite možnosti za obvestila o vzdrževanju in posodobitvah stanja,
- spremenite nastavitev upravljanja napajanja optičnega bralnika in
- prikažete podatke o optičnem bralniku (različica vdelane programske opreme, serijska številka, skupno število optično prebranih strani).

Če želite odpreti pripomoček, naredite nekaj od tega:

- Na nadzorni plošči optičnega bralnika pritisnite gumb Orodja ...
- Windows 7: Na namizju dvokliknite ikono **HP Scanner Tools Utility**.
- Windows 8, 8.1 in 10: Na **začetnem** zaslonu kliknite ploščico **HP Scanner Tools Utility**.
- Kliknite **Začni**, izberite **Programi** ali **Vsi programi**, nato **HP** in **Scanjet**, izberite **5000 s4** ali **7000 s3** in kliknite **Scanner Tools Utility**.

Če želite več informacij, kliknite gumb **Pomoč** na dnu pripomočka HP Scanner Tools Utility.

### **HP TWAIN**

HP TWAIN zagotavlja programski vmesnik med strojno opremo za zajem slik/optično branje in aplikacijami, ki so združljive s standardom TWAIN. Vsa programska oprema, združljiva s programom TWAIN, ne deluje na enak način, zato podrobnosti o optičnem branju poiščite v dokumentaciji programske opreme.

### **ISIS**

ISIS (Image and Scanner Interface Specification) zagotavlja programski vmesnik med strojno opremo za zajem slik/optično branje in programsko opremo. Gonilniki ISIS omogočajo dosledno komunikacijo z vsemi optičnimi bralniki, ki so združljivi s standardom ISIS.

### **WIA**

WIA zagotavlja programski vmesnik med strojno opremo za zajem slik/optično branje in aplikacijami, ki so združljive s standardom WIA. Ne deluje vsa programska oprema, skladna s standardom WIA, enako, zato si o podrobnostih optičnega branja preberite v dokumentaciji programske opreme.

# <span id="page-17-0"></span>**Nastavitve načina spanja in samodejne ustavitve**

Optični bralnik zaradi varčevanja z energijo privzeto preide v način mirovanja po 15 minutah nedejavnosti, samodejno pa se izklopi po dveh urah nedejavnosti.

Če želite spremeniti privzete nastavitve mirovanja in samodejnega izklopa, uporabite pripomoček HP Scanner Tools Utility.

- **1.** Zagon pripomočka HP Scanner Tools Utility.
- **2.** Kliknite zavihek **Nastavitve**.
- **3.** Izberite želene vrednosti na spustnem seznamu **Samodejni izklop: izklopi optični bralnik po:** in na spustnem seznamu **Optični bralnik naj preide v stanje mirovanja po:** .

# <span id="page-18-0"></span>**2 Uporaba optičnega bralnika**

V naslednjih temah je opisano, kako naložite in optično preberete originalne dokumente.

- [Vstavljanje izvirnikov](#page-19-0)
- Začetek optič[nega branja iz strojne opreme](#page-27-0)
- [Uporaba programske opreme za opti](#page-28-0)čno branje (Windows)
- Mobilno optič[no branje \(samo brezži](#page-36-0)čni modeli)
- [Nasveti za opti](#page-37-0)čno branje

# <span id="page-19-0"></span>**Vstavljanje izvirnikov**

Spodaj je opisano, kako naložite izvirnike na vhodni pladenj.

- Nasveti za vstavljanje dokumentov
- [Podprte velikosti in vrste papirja](#page-20-0)
- [Vstavljanje dokumentov](#page-21-0)
- [Nalaganje kartic](#page-23-0)
- [Naložite prepognjene medije](#page-25-0)

### **Nasveti za vstavljanje dokumentov**

- Na vhodni pladenj lahko naložite največ 80 listov papirja s težo 75 g/m2 (20 lb). Pri uporabi težjega papirja je največja zmogljivost manjša.
- **NASVET:** Bodite pozorni na črtice na vodilih za papir na vhodnem pladnju, da ne presežete zmogljivosti vhodnega pladnja.
- Največja zmogljivost za vizitke z osebnimi podatki je približno 9 ali 10 kartic. Pri trdih karticah, bančnih karticah in reliefnih karticah lahko naenkrat naložite samo eno kartico.
- Izvirniki morajo ustrezati tem smernicam:

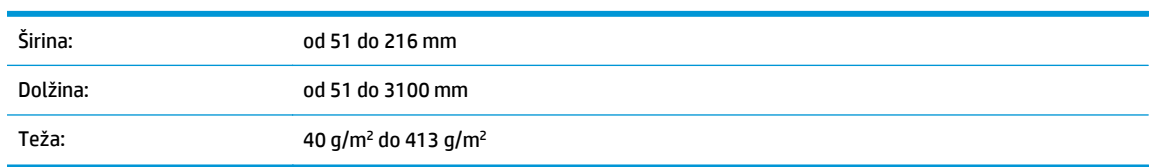

● Optično branje teh vrst dokumentov lahko povzroči zagozditve papirja ali poškodbe dokumentov.

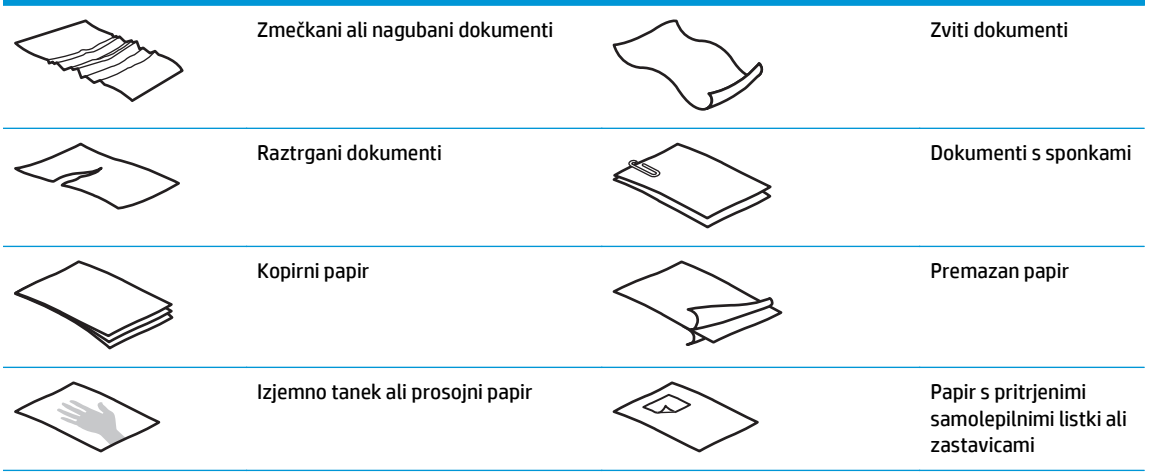

<span id="page-20-0"></span>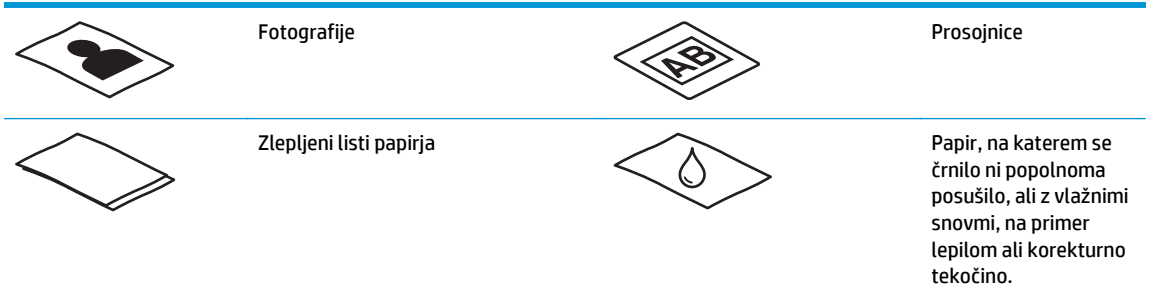

- Preden daste dokumente v podajalnik, jih zgladite in zravnajte. Če je sprednji rob dokumenta zvit ali prepognjen, se lahko zagozdi papir.
- Pri optičnem branju občutljivih dokumentov (npr. fotografij ali dokumentov na nagubanem ali zelo tankem papirju) vstavite dokument v prozoren ovitek za dokumente, ki ni širši od 216 mm , preden ga naložite v vhodni pladenj.
- **<sup>26</sup> NASVET:** Če nimate ustreznega ovitka, uporabite vstavek za registrator ali mapo. Obrežite desni rob, da vstavek ne bo širši od 216 mm . Pred optičnim branjem onemogočite tudi zaznavanje več listov, saj ovitek sproži napako pobiranja več listov.
- Pokrov podajalnika dokumentov mora biti trdno zapahnjen. To naredite tako, da trdno pritisnete na obeh straneh pokrova.
- Prilagodite vodila papirja širini dokumentov. Vodila se morajo dotikati robov izvirnika. Če je med vodili in robovi dokumentov prostor, je optično prebrana slika lahko postrani.
- Pri vlaganju svežnja dokumentov v podajalnik, jih previdno vstavite v vhodni pladenj. Svežnja ne spustite v pladenj z višine in ne udarite po zgornjem robu svežnja, ko ga naložite v vhodni pladenj.
- Očistite valje optičnega bralnika, če so vidno umazani ali po optičnem branju dokumenta, napisanega s svičnikom.

## **Podprte velikosti in vrste papirja**

Spodaj so prikazane podprte vrste papirja in velikosti za izdelek.

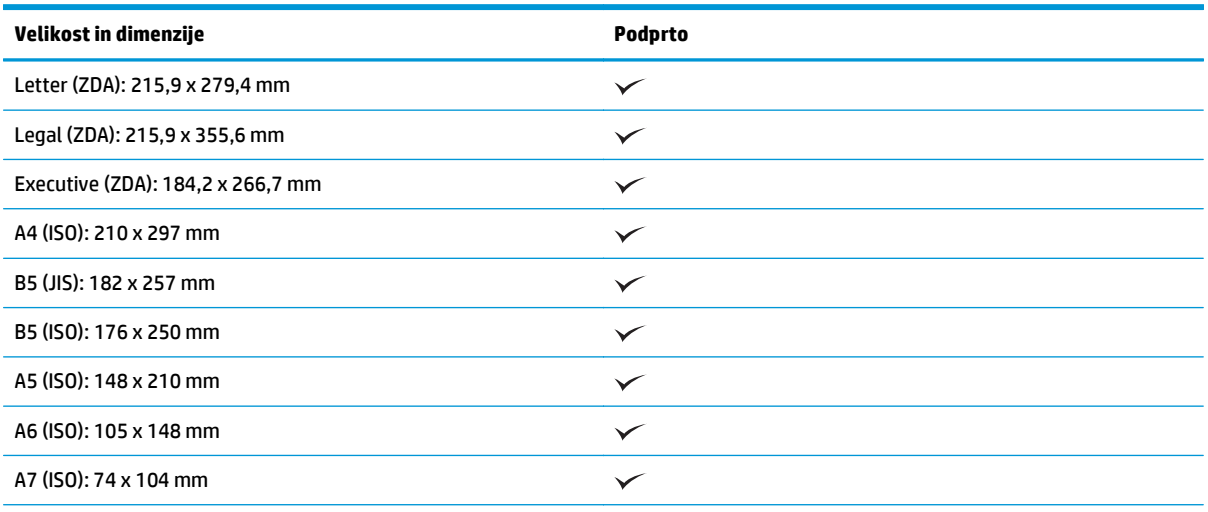

<span id="page-21-0"></span>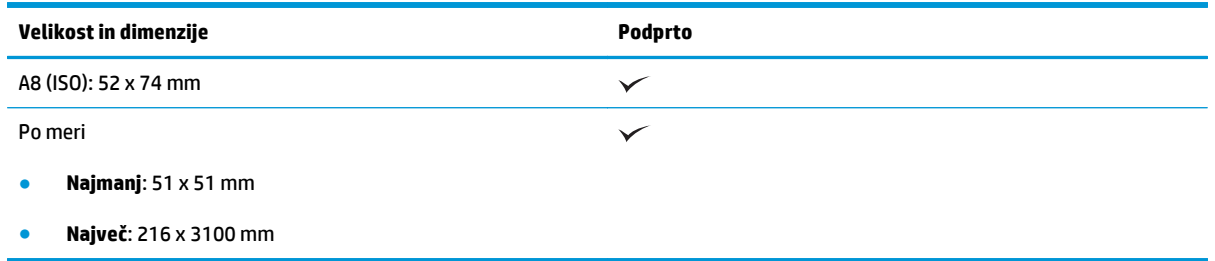

# **Vstavljanje dokumentov**

**1.** Odprite vhodni in izhodni pladenj za dokumente in nato izvlecite podaljške pladnja.

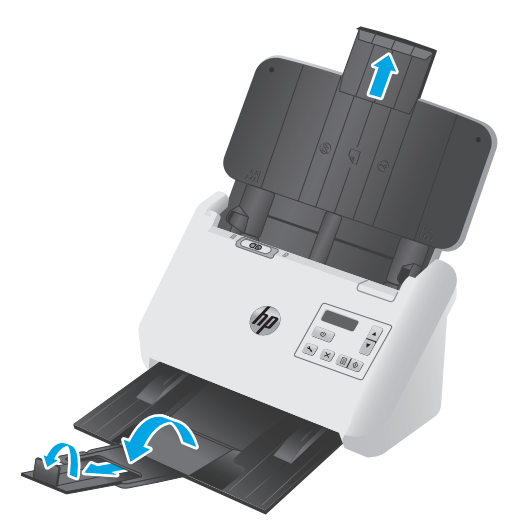

Pri izhodnem pladnju izvlecite pladenj izpod optičnega bralnika, razgrnite prvi podaljšek, potisnite drugi podaljšek navzven in nato zasukajte majhen tretji jeziček za 90 stopinj.

- **OPOMBA:** Pri listih, ki so daljši od velikosti Letter ali A4, kot npr. Legal, naj ostane majhen jeziček zložen.
- **2.** Preverite, ali je stikalo za ločevanje strani (SP) preklopljeno na ikono razgrnjenih medijev.

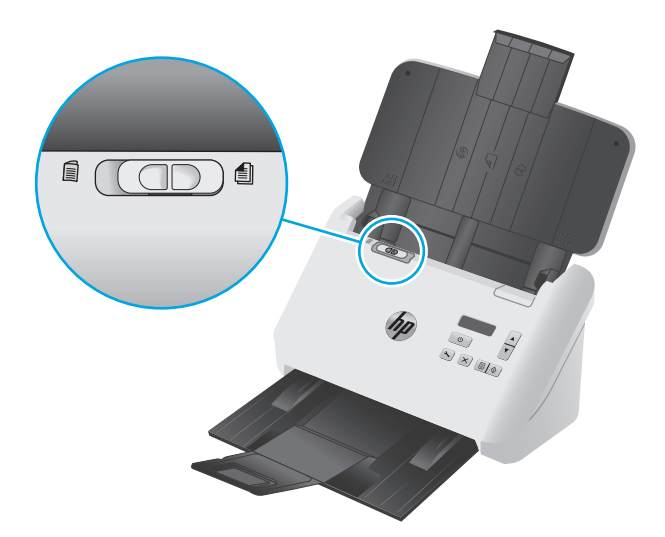

**3.** Prilagodite vodila za papir na vhodnem pladnju glede na širino dokumentov. Pazite, da vodil ne zatisnete preveč, ker lahko s tem omejite podajanje papirja.

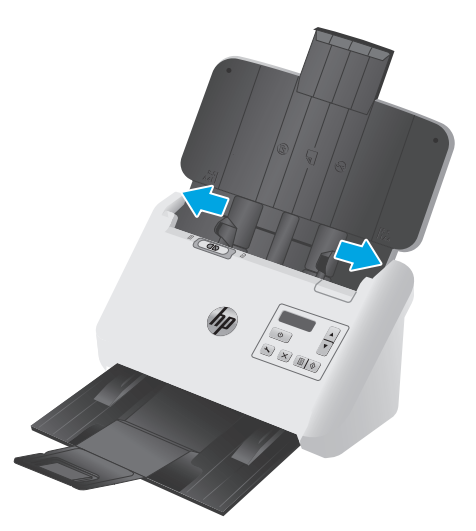

Ko optično berete manjše izvirnike, npr. čeke, je še posebej pomembno, da so vodila papirja tesno stisnjena ob robove izvirnika, vendar tako, da ne ovirajo podajanja dokumentov.

**4.** Na hitro prelistajte skozi sveženj dokumentov, da se prepričate, da se ne držijo skupaj. Rob, ki bo obrnjen v podajalnik, prelistajte v eno smer, nato pa še v nasprotno.

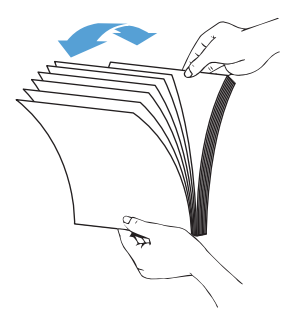

**5.** Poravnajte robove dokumentov, tako da spodnji rob svežnja narahlo udarite ob mizo. Zasukajte sveženj za 90 stopinj in ponovite.

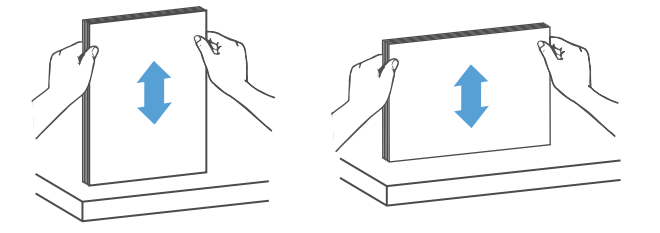

<span id="page-23-0"></span>**6.** Sveženj previdno naložite v vhodni pladenj. Vstavite strani z licem navzdol in zgornjim robom obrnjenim v podajalnik.

*Za najboljše rezultate svežnja v podajalnik ne spuščajte z višine in ne udarite po zgornjem robu svežnja, ko ga vstavite v vhodni pladenj.*

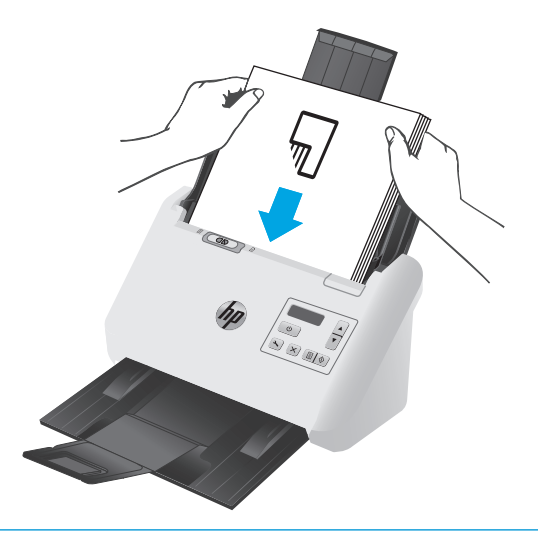

- **NASVET:** Ne vstavljajte dokumentov z zmečkanim ali natrganim vodilnim robom.
- **7.** Preverite, ali so vodila papirja poravnana z robom svežnja.

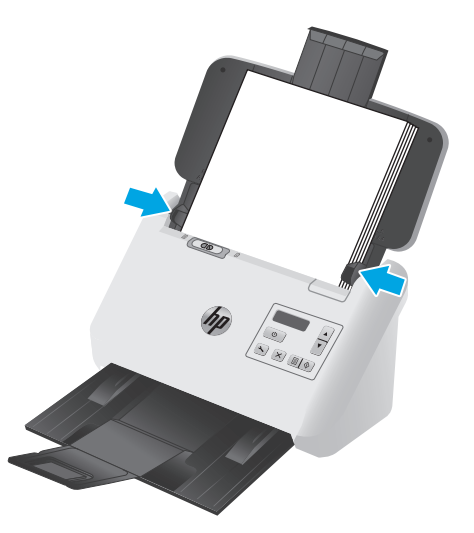

## **Nalaganje kartic**

Pri nalaganju kartic na vhodni pladenj upoštevajte naslednja navodila:

**1.** Sveženj kartic naložite tako, da so usmerjene ležeče in z licem navzdol ter s krajšo stranico vzporedno z vodili papirja.

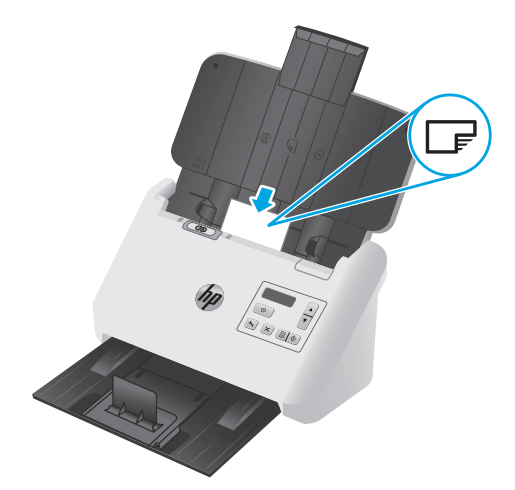

- **OPOMBA:** Za najboljšo kakovost optičnega branja naložite trde ali reliefne kartice, kot prikazuje slika in naložite samo eno kartico naenkrat.
- **2.** Vodila papirja nastavite tako, da so kartice na sredini. Vodila se morajo dotikati robov kartic.

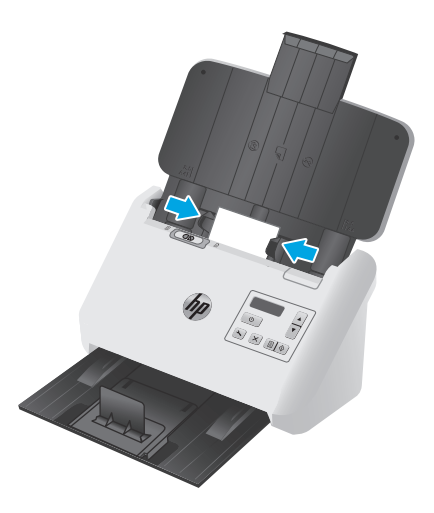

**3.** Nastavite vodilo za majhne medije na izhodnem pladnju.

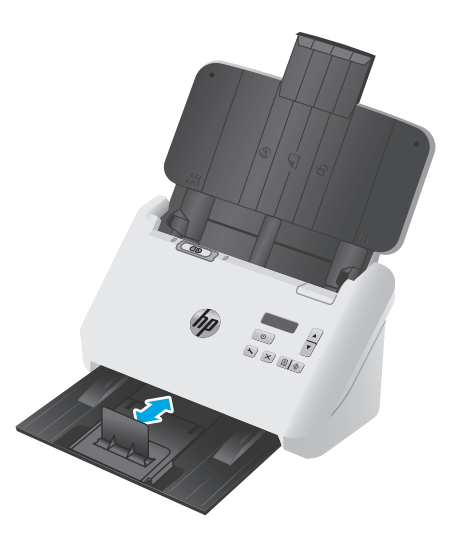

<span id="page-25-0"></span>**4.** Za debelejše, bolj trde kartice preklopite stikalo SP v položaj onemogočenega delovanja, da ne pride do napake pobiranja več listov.

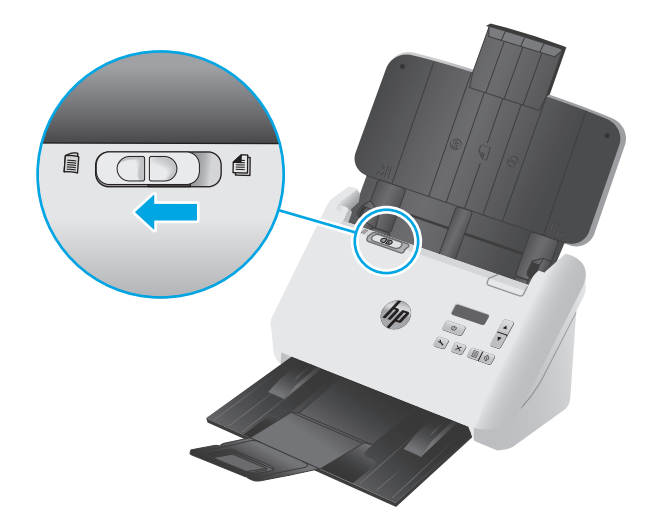

## **Naložite prepognjene medije**

Optični bralnik podpira združevanje na velikost A3, tako da list velikosti A3 prepogne na velikost A4 in jo nato s programsko opremo v računalniku poda optičnemu bralniku. Program za optično branje lahko dve optično prebrani sliki velikosti A4 združi v eno optično prebrano sliko velikosti A3.

Če uporabljate funkcijo združevanja na velikost A3, upoštevajte naslednje splošne smernice:

- Vedno podajte samo en prepognjen list velikosti A3 naenkrat. Podajanje več prepognjenih listov velikosti A3 povzroči zastoj papirja ali onemogoči uspešno dokončanje optično prebrane slike velikost A3.
- Ne uporabljajte debelejšega, težjega papirja. Če uporabite debelejši prepognjen papir velikosti A3, so lahko končne optično prebrane slike poševne.

Če želite omogočiti združevanje na velikost A3 v profilu HP Smart Document Scan Software, storite to:

- **1.** Odprite HP Smart Document Scan Software (HP-jevo programsko opremo za pametno optično branje dokumentov).
- **2.** Izberite profil optičnega branja in kliknite **Uredi profil**.
- **3.** Na zavihku **Obdelava slike** pogovornega okna **Nastavitve profilov** kliknite **Prilagodi optično prebrane dokumente**.
- **4.** Izberite ali potrdite polje **Združi obe strani vsake dvostransko (obojestransko) optično prebrane strani na eno stran** .
- **5.** Na zavihku **Nastavitve optičnega branja** v pogovornem oknu **Nastavitve profila** kliknite **Možnosti strojne opreme**, nato pa počistite polje **Zaznavanje več listov v podajalniku**.
- **6.** Kliknite **Shrani** in na spustnem seznamu **Optično branje iz** izberite način obojestranskega optičnega branja.
- **7.** Naložite prepognjene medije velikosti A3, ki so zdaj v velikosti A4, na vhodni pladenj optičnega bralnika.
- **8.** Poskrbite, da je prepognjen rob medija velikosti A3 poravnan z desnim vodilom papirja optičnega bralnika.
- **9.** Pred optičnim branjem prepognjenega medija velikosti A3 pomaknite stikalo SP v položaj onemogočenega delovanja (levo).
- **OPOMBA:** Če stikalo SP ni pravilno nastavljeno, bo optični bralnik poškodoval prepognjen papir velikosti A3.

<sup>学</sup> OPOMBA: Vsebina, ki je na prepognjenem delu dokumenta, lahko na končni optično prebrani sliki velikosti A3 ne bo prikazana ali bo poškodovana.

# <span id="page-27-0"></span>**Začetek optičnega branja iz strojne opreme**

# **Optično branje z gumbi na nadzorni plošči**

Če želite optično prebirati dokument z nadzorne plošče, sledite tem korakom:

- **1.** Naložite izvirnike.
- **2.** S puščicama izberite želeni profil optičnega branja. Če profila ne izberete, bo optični bralnik izbral privzeti profil optičnega branja.
- **3.** Pritisnite gumb za enostransko optično branje **ali gumb za obojestransko optično branje** ...

Če želite preklicati optično branje, pritisnite gumb »Prekliči«  $(x)$ .

## **Stikalo za ločevanje strani (SP)**

Stikalo SP je mehanskih stikalo na optičnem bralniku, s katerim omogočite ali onemogočite ločevanje papirja.

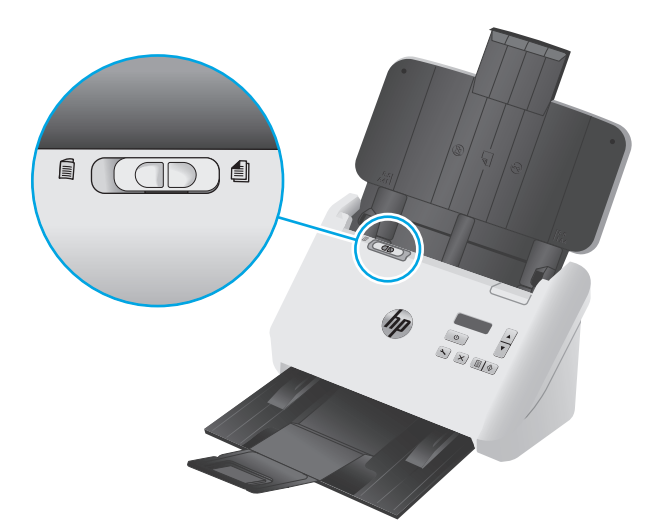

Stikalo je privzeto omogočeno za večino medijev. Onemogočeno mora biti pred optičnim branjem prepognjenih listov ali občutljivih izvirnikov, vstavljenih v plastični zaščitni ovitek. Hkrati lahko naložite samo eno prepognjeno stran ali plastični zaščitni ovitek.

**OPOMBA:** Če to stikalo onemogočite, lahko pride do napake pobiranje več listov ali zastoja papirja.

Če stikalo omogočite za prepognjen papir, lahko poškodujete list.

# **Omogočite ali onemogočite gumbe optičnega bralnika**

S funkcijo nastavitve gumbov v programski opremi HP Smart Document Scan Software lahko omogočite ali onemogočite gumbe na nadzorni plošči za optično branje.

**<sup>2</sup> OPOMBA:** Za to opravilo morate imeti skrbniške pravice v računalniku.

# <span id="page-28-0"></span>**Uporaba programske opreme za optično branje (Windows)**

V spodnjih razdelkih je opisano, kako uporabite programsko opremo za optično branje.

- Delo s profili optičnega branja
- Ustvarjanje profilov optič[nega branja, ki uporabljajo programsko opremo, ki ni HP-jeva](#page-29-0)
- Optič[no branje v sliko](#page-30-0)
- Optič[no branje v PDF](#page-31-0)
- Optič[no branje besedila za urejanje \(OCR\)](#page-31-0)
- Optič[no branje v e-pošto](#page-31-0)
- Optič[no branje v oblak](#page-31-0)
- Optič[no branje dolgih ali zelo dolgih dokumentov](#page-32-0)
- [Zaznavanje podajanja ve](#page-32-0)č listov
- Hitrejše optič[no branje s stiskanjem strojne opreme](#page-33-0)
- Hitrejše optič[no branje s hitrim](#page-33-0) črno-belim načinom
- [Odstranjevanje barv iz dokumenta \(izpust barve\)](#page-33-0)
- [Samodejno zaznavanje velikosti strani](#page-34-0)
- [Samodejno obrezovanje ali raztegovanje opti](#page-34-0)čno prebrane slike na izbrano velikost strani
- [Samodejno zaznavanje barv](#page-35-0)
- [Samodejna poravnava opti](#page-35-0)čno prebranih slik
- Optič[no branje z drugo programsko opremo za opti](#page-35-0)čno branje

### **Delo s profili optičnega branja**

Profili optičnega branja omogočajo hitro in učinkovito izbiranje nastavitev za pogosto uporabljena opravila optičnega branja.

- Za pripravo in spreminjanje profilov optičnega branja uporabite programsko opremo HP Smart Document Scan.
- Za ustvarjanje profilov, povezanih z drugimi programi, ki niso HP-jevi, združljivimi z vmesnikoma ISIS ali TWAIN, uporabite pripomoček HP Scanner Tools Utility.
- Uporabite vmesnika ISIS in TWAIN za ustvarianje profilov, ki jih boste uporabljali s programi, ki niso HPjevi, in nato s pripomočkom HP Scanner Tools Utility pošljite profile na seznam profilov optičnega bralnika.

### **Ogled profilov optičnega branja**

Če si želite ogledati obstoječe profile optičnega branja, odprite programsko opremo HP Smart Document Scan Software. Obstoječi profili optičnega branja so prikazani na seznamu na levi strani.

### <span id="page-29-0"></span>**Ustvarjanje profilov optičnega branja**

Če želite ustvariti profil optičnega branja, storite naslednje:

- **1.** Odprite programsko opremo HP Smart Document Scan Software.
- **2.** Kliknite **Create new profile (Ustvari nov profil)**.
- **3.** Vnesite ime novega profila.
- **4.** Izberite, ali želite ustvariti nov profil s trenutnimi nastavitvami ali že obstoječi profil.
- **5.** Kliknite **Continue** (Nadaljuj).
- **6.** Spremenite nastavitve za nov profil optičnega branja.
- **7.** Kliknite **Shrani**, da shranite profil, ali **Prekliči**, če želite spremembe preklicati.

### **Spreminjanje profilov**

Če želite spremeniti profil optičnega branja, storite naslednje:

- **1.** Odprite programsko opremo HP Smart Document Scan Software.
- **2.** Na seznamu na levi strani izberite profil, ki ga želite spremeniti.
- **3.** Kliknite **Uredi profil**.
- **4.** Spremenite nastavitve za nov profil optičnega branja.
- **5.** Kliknite **Shrani**, da shranite spremembe.

## **Ustvarjanje profilov optičnega branja, ki uporabljajo programsko opremo, ki ni HPjeva**

Če imate programsko opremo, ki jo želite uporabljati z optičnim bralnikom, ustvarite profile, ki jo uporabljajo.

Če želite ustvariti profil optičnega branja, ki uporablja drugo programsko opremo, ki ni HP-jeva, upoštevajte ta navodila:

- **1.** Vklopite optični bralnik in zaženite pripomoček HP Scanner Tools Utility.
- **2.** Kliknite jeziček **Profiles (Profili)**.
- **3.** V razdelku **Other application profiles (Profili drugih programov)** kliknite **Create (Ustvari)**.
- **4.** Izpolnite polja v pogovornem oknu **Ustvari/uredi za drug program**.
	- **Application (Program)**: vnesite celotno pot in ime datoteke programa za optično branje, ki ga želite uporabiti, ali kliknite **Browse (Prebrskaj)**, da ga poiščete in izberete.
	- **Name (Ime)**: vnesite ime tega profila, ki bo prikazano na seznamu na zaslonu LCD optičnega bralnika. Vnesete lahko največ 32 znakov (16 za dvobajtne jezike, kot je kitajščina, in jezike z azijskimi znaki, kot je korejščina).
	- **Details (Podrobnosti)**: vnesite opis, ki lahko vsebuje največ 24 znakov (12 za dvobajtne jezike in azijske jezike).
- <span id="page-30-0"></span>**5. Command Line for Simplex Button (Ukazna vrstica za gumb za enostransko optično branje)** in **Command Line for Duplex Button (Ukazna vrstica za gumb za obojestransko optično branje)**: če vaš program za optično branje podpira parametre ukazne vrstice, jih vnesite tukaj.
- **6.** Ko končate, kliknite **OK (V redu)**.
- **7.** Pošljite novi profil na seznam zaslonov LCD optičnega bralnika.
	- **a.** Označite profil v razdelku **Profili drugih programov** in kliknite **Dodaj**.
	- **b.** Če želite spremeniti mesto profila na seznamu zaslona LCD optičnega bralnika, označite profil na območju **Profili zaslona optičnega bralnika LCD** in nato z gumboma **Pomakni gor** in **Pomakni dol** prestavite profil.
	- **c.** Kliknite **V redu** ali **Uporabi**, če želite poslati posodobljen seznam profilov na seznam zaslonov LCD optičnega bralnika.
- **<sup>\*</sup>***X* **NASVET:** Če želite pozneje urediti ali izbrisati profil za program drugega ponudnika, ki ste ga ustvarili, kliknite **Uredi** ali **Izbriši** v razdelku **Profili drugih programov** na zavihku **Profili**.

### **Uvoz in izvoz profilov optičnega branja TWAIN**

Profile optičnega branja lahko izvozite iz programske opreme, ki ni HP-jeva in je združljiva s standardom TWAIN, oziroma jih uvozite vanjo. Skrbniki lahko nato nastavijo profile za delovno skupino, uporabniki pa lahko prenašajo svoje profile iz ene naprave v drugo oziroma si izmenjujejo profile po meri.

Če želite več informacij, glejte Pomoč za programsko opremo HP Smart Document Scan Software (HP-jeva programska oprema za pametno optično branje dokumentov).

### **Uvoz in izvoz profilov optičnega branja ISIS**

Profile je mogoče izvoziti v datoteke XML in jih iz njih uvoziti. Skrbniki tako lahko določijo profile za delovno skupino, uporabniki pa lahko prenašajo svoje profile iz ene naprave v drugo ali dajo profile po meri v skupno rabo.

Če želite več informacij, glejte Pomoč za programsko opremo HP Smart Document Scan Software (HP-jeva programska oprema za pametno optično branje dokumentov).

## **Optično branje v sliko**

- **1.** Naložite dokument v vhodni pladenj.
- **2.** Odprite programsko opremo HP Smart Document Scan Software.
- **3.** Izberite profil optičnega branja, ki dokument shrani kot sliko in kliknite **Optično preberi**.

**-ali-**

Kliknite **Ustvari nov profil**, poimenujte nov profil, kliknite **Nadaljuj**, izberite zavihek **Cilji** in na spustnem seznamu **Vrsta datoteke** izberite želeno vrsto slikovne datoteke.

Kliknite **Scan** (Optično preberi).

## <span id="page-31-0"></span>**Optično branje v PDF**

- **1.** Naložite dokument v vhodni pladenj.
- **2.** Odprite programsko opremo HP Smart Document Scan Software.
- **3.** Izberite profil optičnega branja, ki dokument shrani v obliki datoteke PDF in kliknite **Optično preberi**.

**-ali-**

Kliknite **ustvari nov profil**, poimenujte nov profil, kliknite **Nadaljuj**, izberite zavihek **Cilji** in nato na spustnem seznamu **Vrsta datoteke** izberite **PDF (\*.pdf)**.

Kliknite **Scan** (Optično preberi).

# **Optično branje besedila za urejanje (OCR)**

HP-jeva programska oprema optičnega bralnika z optičnim prepoznavanjem znakov (OCR-jem) pretvori besedilo na strani v besedilo, ki ga je mogoče urejati v računalniku. Programska oprema za OCR je priložena programski opremi HP Smart Document Scan Software in ReadIris Pro. Več informacij o uporabi programske opreme za optično prepoznavanje znakov najdete v temi **optično branje besedila za urejanje** v spletni pomoči.

## **Optično branje v e-pošto**

**W OPOMBA:** Za optično branje v e-pošto preverite, ali je vzpostavljena internetna povezava.

- **1.** Naložite dokument v vhodni pladenj.
- **2.** Odprite programsko opremo HP Smart Document Scan Software.
- **3.** Izberite profil optičnega branja, ki shrani dokument in ga pošlje po e-pošti, nato kliknite **Optično preberi**.

**-ali-**

Kliknite **Ustvari nov profil**, poimenujte nov profil, kliknite **Nadaljuj**, izberite zavihek **Cilji**, nato izberite **Shrani v** in kliknite **Dodaj**.

V pogovornem oknu **Dodaj cilj** na spustnem seznamu **Cilj** izberite **E-pošta** in kliknite **Naprej**.

Določite potrebne informacije za cilj e-pošte, kliknite **V redu** in nato kliknite **Optično preberi**.

## **Optično branje v oblak**

**<sup>2</sup> OPOMBA:** Za optično branje v oblak preverite, ali je vzpostavljena internetna povezava.

- **1.** Naložite dokument v vhodni pladenj.
- **2.** Odprite programsko opremo HP Smart Document Scan Software.
- **3.** Izberite profil optičnega branja, ki shrani dokument in ga pošlje na ciljno mesto v oblaku, kot so Google Drive ali DropBox, in kliknite **Optično preberi**.

**-ali-**

Kliknite **Ustvari nov profil**, poimenujte nov profil, kliknite **Nadaljuj**, izberite zavihek **Cilji**, nato izberite **Shrani v** in kliknite **Dodaj**.

V pogovornem oknu **Dodaj cilj** na spustnem seznamu **Cilj** izberite ciljno mesto v oblaku, kot so Google Drive ali DropBox in kliknite **Naprej**.

Določite potrebne informacije za ciljno mesto v oblaku, kliknite **V redu** in nato kliknite **Optično preberi**.

## <span id="page-32-0"></span>**Optično branje dolgih ali zelo dolgih dokumentov**

Optični bralnik privzeto samodejno zazna velikost strani z možnostjo **Samodejno zaznaj velikost** na spustnem seznamu z velikostmi strani. Če izberete **Samodejno zaznaj standardno velikost**, bo optični bralnik zaznal velikost strani na osnovi ene od standardnih velikosti na seznamu. Te možnosti samodejnega zaznavanja delujejo na poljubni velikosti strani do dolžine 356 mm .

**<sup>2</sup> OPOMBA:** Pri optičnem branju dolge ali izredno dolge strani lahko optično preberete samo eno stran hkrati.

Če je nastavljeno optično branje dolgih ali zelo dolgih strani in se stran zagozdi, bo morda zaradi tega zmečkana celotna stran. Zato profile optičnega branja, ki določajo dolge ali zelo dolge strani, izberite samo takrat, ko optično berete strani, daljše od 356 mm .

Če želite omogočiti optično branje dolgih ali zelo dolgih strani v enem od profilov programske opreme HP Smart Document Scan Software, storite naslednje:

- **1.** Odprite programsko opremo HP Smart Document Scan Software.
- **2.** Izberite profil optičnega branja in kliknite **Uredi profil**.
- **3.** Na zavihku **Nastavitve optičnega branja** v pogovornem oknu **Nastavitve profila** kliknite **Velikost strani**.
- **4.** Izberite ustrezno možnost dolge strani.
	- Možnost **Dolga** optično prebere strani dolžine od 356 mm do 864 mm.
	- Možnost **Zelo dolga** optično prebere strani dolžine od 864 mm do 3100 mm.
		- **<sup>2</sup> OPOMBA:** Zelo dolge optično prebrane strani podpirajo samo posle enostranskega optičnega branja.

Največja ločljivost za **Dolg** dokument je 600 dpi. Največja ločljivost za **Zelo dolg** dokument je 200 dpi.

**OPOMBA:** Pri optičnem branju z drugimi programi, ki niso HP-jevi, lahko velikost strani nastavite z uporabniškim vmesnikom ISIS ali TWAIN.

Nekateri programi morda ne podpirajo vseh velikosti strani, ki jih sprejme optični bralnik.

## **Zaznavanje podajanja več listov**

Funkcija za zaznavanje več podanih strani ustavi optično branje, če zazna, da je bilo v optični bralnik podanih več strani hkrati. Ta funkcija je privzeto omogočena.

Priporočamo, da to funkcijo onemogočite pri optičnem branju:

- Večdelne obrazce (HP odsvetuje optično branje večdelnih obrazcev).
- dokumentov, na katerih so nalepljene nalepke ali lepljive opombe.
- Prepognjen medij velikosti A3 med postopkom združevanja.

Če želite spremeniti to nastavitev v enem od profilov HP Smart Document Scan Software, storite naslednje:

- <span id="page-33-0"></span>**1.** Odprite programsko opremo HP Smart Document Scan Software.
- **2.** Izberite profil optičnega branja in kliknite **Uredi profil**.
- **3.** Na zavihku **Optično branje** v pogovornem oknu **Nastavitve profila** kliknite **Možnosti strojne opreme**, nato pa potrdite ali počistite polje **Zaznavanje več listov v podajalniku**.

Če želite podrobnejše informacije o tej funkciji in njenih možnostih, glejte pomoč za programsko opremo HP Smart Document Scan Software.

**W OPOMBA:** Pri optičnem branju s programsko opremo, ki ni HP-jeva, funkcijo za zaznavanje več podanih strani hkrati omogočite v uporabniškem vmesniku ISIS ali TWAIN.

## **Hitrejše optično branje s stiskanjem strojne opreme**

Optični bralnik podpira več ravni stiskanja JPEG, ki omogoča hitrejši prenos podatkov iz optičnega bralnika v programsko opremo za optično branje v računalniku. Programska oprema za optično branje lahko podatke razširi, da ustvari optično prebrane slike. Stiskanje JPEG deluje pri optičnem branju v odtenkih sivin in v barvah.

Če želite omogočiti hitrejši prenos podatkov v enem od profilov programske opreme HP Smart Document Scan Software, storite naslednje:

- **1.** Odprite programsko opremo HP Smart Document Scan Software.
- **2.** Izberite profil optičnega branja in kliknite **Uredi profil**.
- **3.** Na zavihku **Optično branje** v pogovornem oknu **Nastavitve profila** kliknite **Možnosti strojne opreme**.
- **4.** Za nastavitev ravni stiskanja uporabite drsnik **Data transfer (Prenos podatkov)**.
	- Pri višji kakovosti je stiskanje nastavljeno na nižjo vrednost, zaradi česar je prenos podatkov počasnejši.
	- Pri nižji kakovosti je stiskanje nastavljeno na višjo vrednost, zaradi česar je prenos podatkov hitrejši.
- **OPOMBA:** Pri optičnem branju z drugo programsko opremo, ki ni HP-jeva, lahko stiskanje nadzorujete z uporabniškim vmesnikom ISIS ali TWAIN.

## **Hitrejše optično branje s hitrim črno-belim načinom**

Optični bralnik podpira hitri črno-beli način, ki ga lahko izberete v programski opremi HP Smart Document Scan Software.

- **1.** Odprite programsko opremo HP Smart Document Scan Software.
- **2.** Izberite profil za **hitri črno-beli način v slikovni PDF**.
- **3.** Kliknite **Scan** (Optično preberi).

## **Odstranjevanje barv iz dokumenta (izpust barve)**

Filtrirate lahko barvni kanal (rdečega, zelenega ali modrega) ali največ tri posamezne barve. Nastavitev občutljivosti za posamezne barve določa, kako natančno mora optično prebrana barva ustrezati izbrani.

Odstranitev barv iz optično prebrane kopije lahko zmanjša velikost datoteke in izboljša rezultate optičnega prepoznavanja znakov (OCR).

<span id="page-34-0"></span>Če želite v enem od profilov programske opreme HP Smart Document Scan Software izbrati barve, ki naj bodo odstranjene iz optično prebrane slike, storite naslednje

- **1.** Odprite programsko opremo HP Smart Document Scan Software.
- **2.** Izberite profil optičnega branja in kliknite **Uredi profil**.
- **3.** Na zavihku **Nastavitve optičnega branja** v pogovornem oknu **Nastavitve profila** kliknite **Izpust barve**.
- **4.** Na kartici **Color Dropout (Izločanje barv)** določite nastavitve izločanja barv.

Izberete lahko samo možnosti izločanja barv, ki so na voljo za vaš optični bralnik.

Informacije o nastavitvah izločanja barv najdete v spletni pomoči za programsko opremo za optično branje, ki jo uporabljate.

**<sup>2</sup> OPOMBA:** Filtriranje barvnega kanala lahko uporabite le za sivinske, poltonske in črno-belo optično prebrane kopije. Filtre za posamezne barve lahko uporabite v vseh barvnih načinih.

Pri optičnem branju z drugimi programi za optično branje, ki niso HP-jevi, lahko barve filtrirate z uporabniškim vmesnikom ISIS ali TWAIN.

## **Samodejno zaznavanje velikosti strani**

Optični bralnik privzeto samodejno zazna velikost papirja z možnostjo **Samodejno zaznaj velikost**, optično prebrano sliko pa obreže tako, da se njena velikost ujema z velikostjo zaznane strani, in poravna morebitno poševno vsebino.

**OPOMBA:** Pri optičnem branju z drugimi programi, ki niso HP-jevi, lahko možnosti obrezovanja nastavite z uporabniškim vmesnikom ISIS ali TWAIN.

Informacije o nastavitvah samodejnega obrezovanja najdete v spletni pomoči za programsko opremo za optično branje, ki jo uporabljate.

### **Samodejno obrezovanje ali raztegovanje optično prebrane slike na izbrano velikost strani**

Če želite samodejno obrezati ali raztegniti optično prebrano sliko na izbrano velikost strani, upoštevajte ta navodila:

- **1.** Odprite HP Smart Document Scan Software (HP-jevo programsko opremo za pametno optično branje dokumentov).
- **2.** Izberite profil optičnega branja in kliknite **Uredi profil**.
- **3.** Izberite možnosti obrezovanja.
	- Če želite samodejno obrezati do vsebine dokumenta, v pogovornem oknu **Uredi** kliknite zavihek **Obdelava slike**, izberite potrditveno polje **Obreži do vsebine na strani** in kliknite **Nastavitve obrezovanja**.
	- Če želite samodejno obrezati do mer dokumenta, v pogovornem oknu **Uredi** kliknite zavihek **Nastavitve optičnega branja**, kliknite **Velikost strani** in izberite potrditveno polje **Samodejno zaznaj velikost**.

<span id="page-35-0"></span>**<sup>2</sup> OPOMBA:** Pri optičnem branju z drugimi programi, ki niso HP-jevi, lahko možnosti obrezovanja nastavite z uporabniškim vmesnikom ISIS ali TWAIN.

Informacije o nastavitvah samodejnega obrezovanja najdete v spletni pomoči za programsko opremo za optično branje, ki jo uporabljate.

Za več informacij o obrezovanju ali raztegovanju optično prebrane slike na izbrano velikost strani glejte pomoč za programsko opremo HP Smart Document Scan Software.

### **Samodejno zaznavanje barv**

S to funkcijo lahko zmanjšate velikost optično prebrane datoteke, tako da kot barvne optično prebrane dokumente shranite samo strani, ki vsebujejo barve, ostale strani pa shranite kot črno-bele.

Če želite nastaviti samodejno zaznavanje barv na optično prebrani kopiji, upoštevajte ta navodila:

- **1.** Odprite programsko opremo HP Smart Document Scan Software.
- **2.** Izberite profil optičnega branja in kliknite **Uredi profil**.
- **3.** V pogovornem oknu **Nastavitve profila** na zavihku **Nastavitve optičnega branja** kliknite **Možnosti slike**, nato pa na spustnem seznamu **Način** izberite **Samodejno zaznavanje barv**.
- **OPOMBA:** Informacije o nastavitvah za samodejno zaznavanje barv najdete v spletni pomoči za programsko opremo za optično branje, ki jo uporabljate.

Pri optičnem branju z drugimi programi, ki niso HP-jevi, lahko za samodejno zaznavanje barve uporabite uporabniški vmesnik ISIS ali TWAIN.

### **Samodejna poravnava optično prebranih slik**

S funkcijo **Poravnaj vsebino strani** popravite slike, ki so se morda med optičnim branjem nagnile.

- **1.** Odprite HP Smart Document Scan Software (HP-jevo programsko opremo za pametno optično branje dokumentov).
- **2.** Izberite profil optičnega branja.
- **3.** Kliknite **Uredi profil**, izberite zavihek **Obdelava slike** in nato izberite **Poravnaj vsebino strani**.
- **4.** Kliknite **Shrani**, da shranite nastavitve profila.

### **Optično branje z drugo programsko opremo za optično branje**

Optični bralnik podpira tudi naslednje aplikacije drugih proizvajalcev:

- Readiris Pro: Program za optično prepoznavanje znakov (OCR).
- Cardiris: Aplikacija za poslovne vizitke.
- PaperPort: Aplikacija za osebne dokumente.
- Kofax VRS Pro (samo modeli 7000 s3): Aplikacija za samodejno kakovost slike.
- Aplikacije drugih proizvajalcev, ki podpirajo TWAIN, ISIS in WIA.

# <span id="page-36-0"></span>**Mobilno optično branje (samo brezžični modeli)**

HP nudi številne mobilne rešitve za enostavno optično branje v HP-jev optični bralnik iz tabličnega računalnika, pametnega telefona ali druge mobilne naprave. Za več informacij obiščite spletni naslov: [www.hp.com/go/sj5000s4](http://www.hp.com/go/sj5000s4) or [www.hp.com/go/sj7000s3](http://www.hp.com/go/sj7000s3).

**OPOMBA:** Da omogočite mobilno optično branje, potrebujete brezžični vmesnik HP ScanJet Wireless Adapter 100 (L2761A), ki ga lahko kupite na spletnem mestu HP.com. Za namestitev pripomočka za brezžični dostop upoštevajte navodila priročnika za namestitev.

# <span id="page-37-0"></span>**Nasveti za optično branje**

- Optimiranje hitrosti optičnega branja in opravil
- Optično branje občutljivih izvirnikov

## **Optimiranje hitrosti optičnega branja in opravil**

Na hitrost posla optičnega branja vpliva več nastavitev. Če želite optimizirati hitrost optičnega branja, si oglejte spodnje informacije.

- Za najboljše delovanje preverite, ali računalnik izpolnjuje priporočene sistemske zahteve. Če si želite ogledati minimalne in priporočene sistemske zahteve, obiščite spletno mesto [www.hp.com](http://www.hp.com) ter na tem mestu vnesite model svojega optičnega bralnika in besedo **specifikacije**.
- Shranjevanje optično prebrane slike v obliki zapisa, po katerem je mogoče iskati (npr. PDF z možnostjo iskanja) traja dlje kot shranjevanje v obliki zapisa slike, ker je optično prebrana slika analizirana z optičnim prepoznavanjem znakov (OCR). Preden izberete obliko zapisa za optično prebrano kopijo, po kateri je mogoče iskati, preverite, ali potrebujete izhodno datoteko, po kateri je mogoče iskati.
- Optično branje pri višji ločljivosti podaljša čas optičnega branja in ustvari večjo datoteko, vendar nima nobenih prednosti. Če optično berete pri veliki ločljivosti, zmanjšajte ločljivost, da povečate hitrost optičnega branja.

## **Optično branje občutljivih izvirnikov**

Pri optičnem branju občutljivih dokumentov (npr. fotografij ali dokumentov na nagubanem ali zelo tankem papirju) vstavite dokument v prozoren ovitek za dokumente in šele nato ga naložite v vhodni pladenj.

Preden pritisnete gumb za enostransko optično branje II. preklopite stikalo SP v položaj onemogočenega delovanja (v levo).

# <span id="page-38-0"></span>**3 Nega in vzdrževanje**

V tem poglavju najdete informacije o negi in vzdrževanju optičnega bralnika. Za najnovejše informacije o vzdrževanju si oglejte [www.hp.com/go/sj5000s4](http://www.hp.com/go/sj5000s4) or [www.hp.com/go/sj7000s3.](http://www.hp.com/go/sj7000s3)

- Čišč[enje izdelka](#page-39-0)
- [Zamenjava delov](#page-45-0)
- Naroč[anje delov in dodatne opreme](#page-48-0)

# <span id="page-39-0"></span>**Čiščenje izdelka**

Z občasnim čiščenjem optičnega bralnika zagotovite vrhunsko kakovost optičnega branja. Nega je odvisna od številnih dejavnikov, tudi od pogostosti uporabe in okolja. Redno čiščenje izvajajte po potrebi.

# **Čiščenje trakov optičnega bralnika**

Pri čiščenju komponente trakov optičnega bralnika upoštevajte ta navodila:

- **1.** Pritisnite gumb za vklop/izklop (1), da izklopite optični bralnik, in nato iz njega izvlecite kabel USB in napajalni kabel.
- **2.** Povlecite zapah, tako da odprete pokrov podajalnika dokumentov.

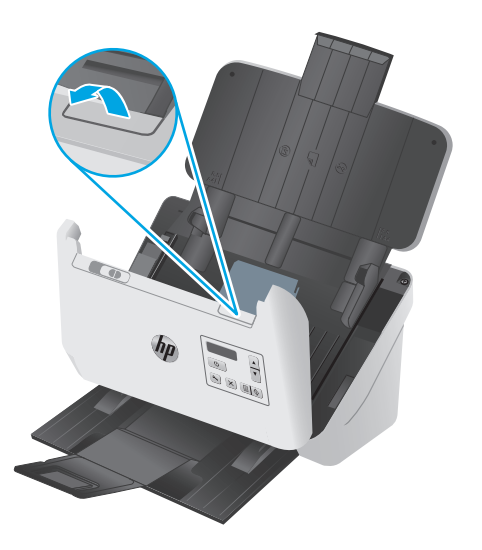

<span id="page-40-0"></span>**3.** Trakove optičnega bralnika očistite z mehko krpo, ki ne pušča vlaken, navlaženo z blagim čistilom za steklo.

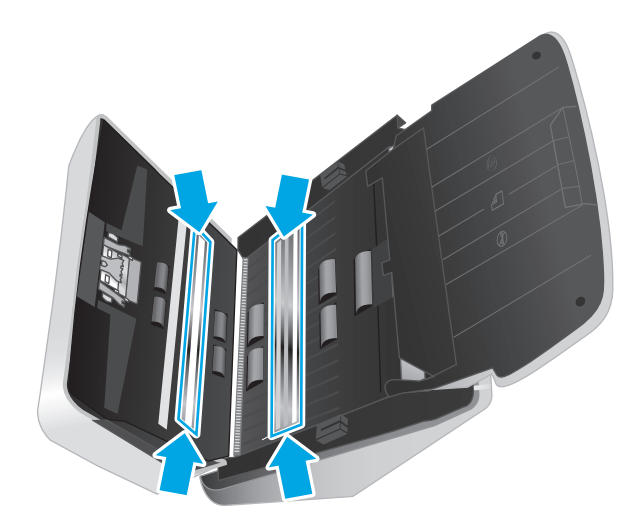

**POZOR:** Za čiščenje trakov optičnega bralnika uporabljajte samo čistila za steklo. Ne uporabljajte čistil, ki vsebujejo abrazivne snovi, aceton, benzen in ogljikov tetraklorid, saj lahko poškodujejo trakova optičnega bralnika. Ne uporabljajte izopropilnega alkohola, ki lahko na traku optičnega bralnika pusti črte.

Čistila za steklo ne pršite neposredno na trak optičnega bralnika.

- **4.** Trakove optičnega bralnika osušite s suho in mehko krpo, ki ne pušča vlaken. Očistite trakove sivega odsevnega materiala na vsakem traku.
- **5.** Zaprite pokrov podajalnika dokumentov, optični bralnik znova povežite s kablom USB in napajalnim kablom, nato pa pritisnite gumb za vklop  $\psi$ , da vklopite optični bralnik. Optični bralnik je pripravljen za uporabo.

# **Čiščenje poti papirja**

Če imajo optično prebrane slike črte ali proge, očistite pot papirja s HP-jevo krpo za čiščenje poti papirja.

**<sup>2</sup> OPOMBA:** Če se večkrat dogaja, da se zagozdi papir, očistite valjčke.

Pot papirja očistite tako:

- **1.** Odprite zapečateni paket s HP-jevo krpo za čiščenje poti papirja tako, da začnete pri zarezi. Pazite, da ne strgate krpe za čiščenje.
- **2.** Odstranite krpo za čiščenje in jo razgrnite.

<span id="page-41-0"></span>**3.** Vstavite razgrnjeno krpo v vhodni pladenj.

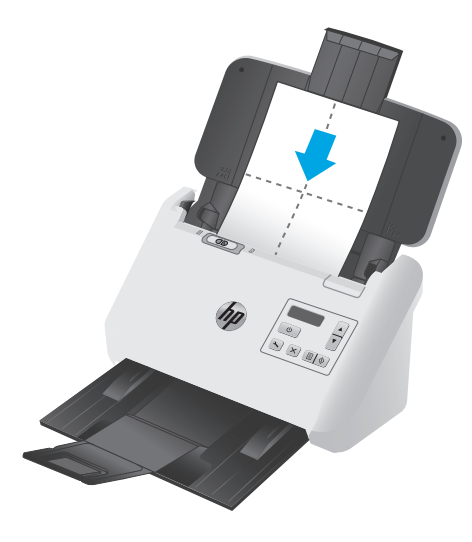

- **4.** Zaženite pripomoček HP Scanner Tools Utility in kliknite zavihek **Vzdrževanje**.
- **5.** Pustite, da gre krpa skozi optični bralnik.

V razdelku **Clean Paper Path (Čiščenje poti papirja)** kliknite **Clean (Očisti)**, da podate krpo skozi optični bralnik.

**POZOR:** Preden nadaljujete z naslednjim korakom, počakajte dve minuti, da se komponente posušijo.

- **6.** V optični bralnik položite do pet strani natisnjenega papirja. Optično preberite strani in si oglejte rezultate.
- **7.** Če se še vedno pojavljajo proge, ponovite korake od 3 do 6.

Čistilno krpo lahko povlečete skozi optični bralnik do petkrat v 30 minutah. Po tem se bo krpa izsušila. Če s ponavljajočim brisanjem s krpo za čiščenje ne odstranite črt z optično prebranih slik, očistite valjčke.

**8.** V razdelku **Record Cleaning Paper Path (Zabeleži čiščenje poti papirja)** kliknite **Record Cleaning (Zabeleži čiščenje)**, da zabeležite to čiščenje in posodobite zgodovino čiščenja poti papirja.

# **Čiščenje valjev**

Valje očistite pod naslednjimi pogoji:

- Pripomoček HP Scanner Tools Utility nakazuje, da je potrebno čiščenje.
- Večkrat se zagozdi papir.
- Podajalnik dokumentov ne potegne strani po poti papirja.
- Optično prebrane slike so podaljšane.
- Pogosto optično berete te vrste dokumentov: premazan papir, kemično obdelani dokumenti, kot je papir brez ogljika, dokumenti z veliko količino kalcijevega karbonata, dokumenti, pisani s svinčniki, in dokumenti, na katerih se črnilo ni utrdilo.

Za čiščenje valjčkov sledite naslednjim korakom:

- **1.** Pritisnite gumb za vklop/izklop (*b*, da izklopite optični bralnik, in nato iz njega izvlecite kabel USB in napajalni kabel.
- **2.** Povlecite zapah, tako da odprete pokrov podajalnika dokumentov.

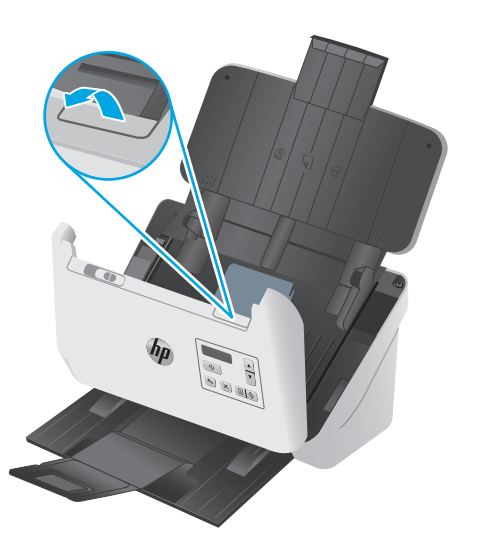

**3.** Na zadnji strani odprtega podajalnika dokumentov s konico prsta pritisnite jeziček v zgornjem desnem kotu pokrova zajemalnega valja in ga potisnite naprej, tako da odprete pokrov in razkrijete zajemalne valje.

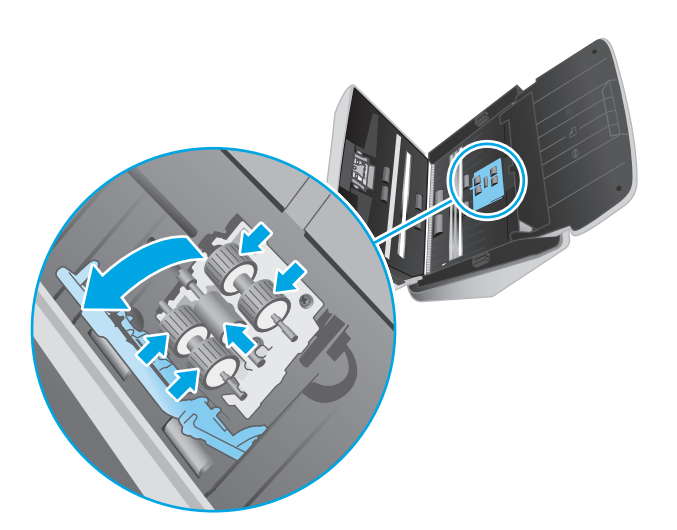

**4.** S HP-jevo krpo za čiščenje poti papirja ali s čisto krpo, ki ne pušča vlaken, navlaženo z izopropilnim alkoholom, obrišite zajemalne valje.

Obrišite valje od zgoraj navzdol in jih pri tem zavrtite za 360 stopinj, da očistite celotno površino, nato zaprite pokrov valjev.

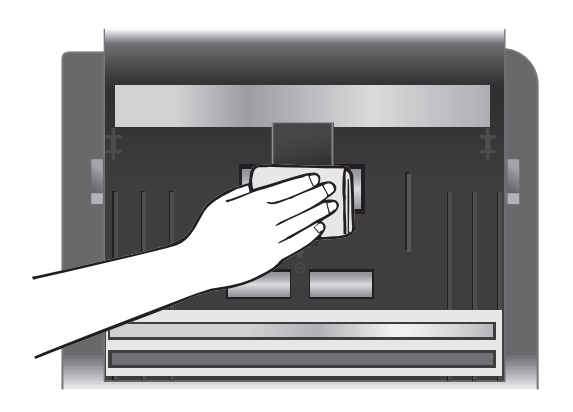

**5.** Pod zajemalnimi valji obrišite valje nad in pod pasom optičnega bralnika.

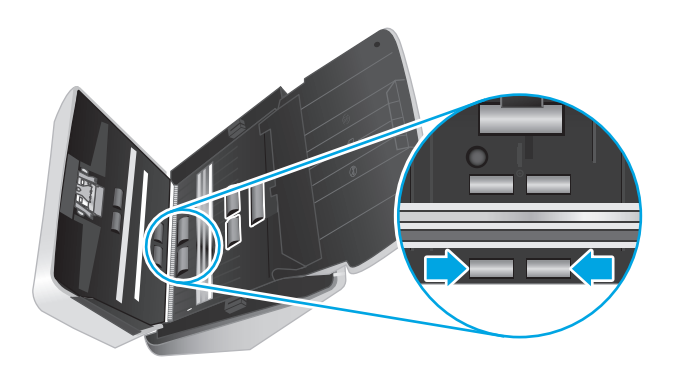

**6.** Odprite pokrov in obrišite ločevalne valje.

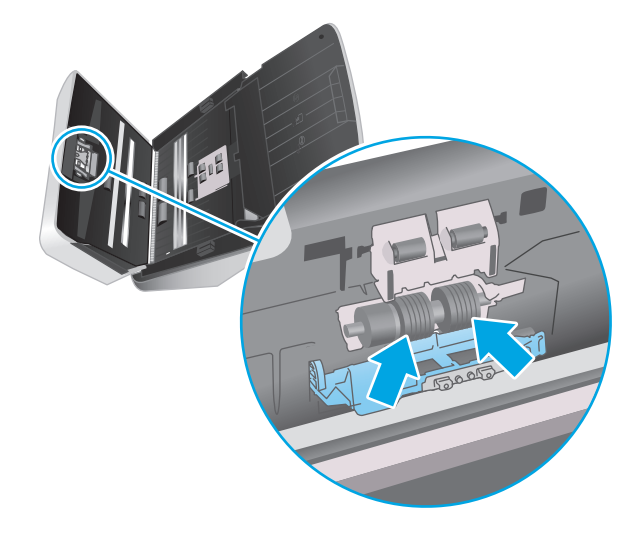

**7.** Zaprite pokrov ločevalnih valjev. Pod ločevalnimi valji obrišite valje nad in pod pasom optičnega bralnika.

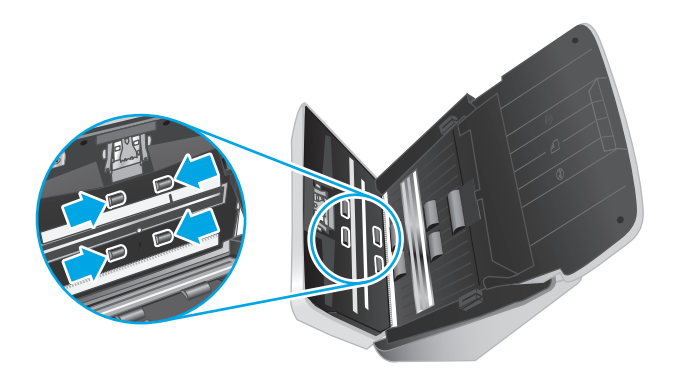

- **8.** Hkrati pritisnite obe strani pokrova podajalnika dokumentov, da ga zaprete, nato pa priključite kabel USB in napajalni kabel na optični bralnik.
	- **A POZOR:** Preden v podajalnik dokumentov vstavite papir, počakajte dve minuti, da se valji podajalnika posušijo.
- **9.** Pritisnite gumb za vklop/izklop (*b*, da vklopite optični bralnik.
- **10.** Posodobite zgodovino vzdrževanja optičnega bralnika.
	- **a.** Zaženite pripomoček HP Scanner Tools Utility in kliknite zavihek **Vzdrževanje**.
	- **b.** V razdelku **Zabeleži čiščenje poti papirja** kliknite **Zabeleži čiščenje**, da zabeležite to čiščenje in posodobite zgodovino čiščenja valja.

Za več informacij si oglejte pomoč pripomočka HP Scanner Tools Utility.

# <span id="page-45-0"></span>**Zamenjava delov**

Po potrebi zamenjajte dele, da ohranite visoko kakovost optično prebranih kopij. Dele boste morda morali zamenjati, ko vas bo o tem obvestil pripomoček HP Scanner Tools Utility ali če optični bralnik ne bo deloval pravilno. Nadomestni komplet valjev vključuje te nadomestne dele:

- modul z zajemalnim valjem,
- ločevalne valje.

Nadomestnemu kompletu so priložena tudi podrobna navodila za zamenjavo posameznega dela.

### **Menjava kompleta valjev**

Valje zamenjajte v teh primerih:

- Ko je v pogovornem oknu **Priporočeno vzdrževanje** označeno, da je zanje potrebno vzdrževanje.
- Če se v optičnem bralniku večkrat zagozdi papir.

**<sup>2</sup> OPOMBA:** HP priporoča, da valje zamenjate po vsakih 100.000 optičnih branjih.

Pripomoček HP Scanner Tools Utility vas lahko opomni, ko je potrebno servisiranje, kar je odvisno od številnih dejavnikov in lahko nastopi prej kot v zgoraj navedenem intervalu menjave.

**EX OPOMBA:** Komplet za zamenjavo valjev je potrošni material in zanj ne velja garancija ali standardne pogodbe o servisiranju.

### **Menjava modula zajemalnega valja**

Valje zamenjate po tem postopku:

- **1.** Pritisnite gumb Vklop/izklop  $\bigcup$ , da izklopite optični bralnik, in nato iz njega izvlecite kabel USB in napajalni kabel.
- **2.** Povlecite zapah, da odprete pokrov podajalnika dokumentov.

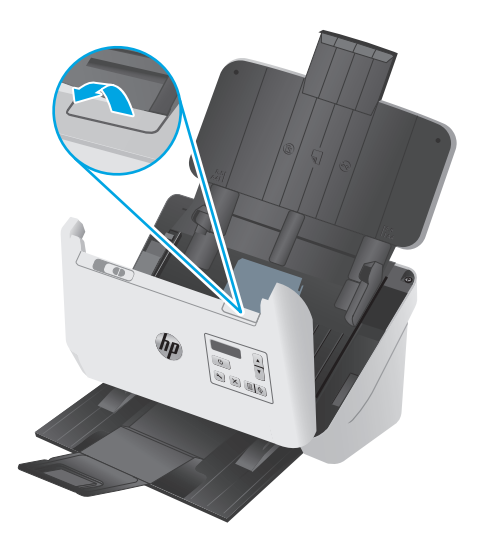

<span id="page-46-0"></span>**3.** Na zadnji strani odprtega podajalnika dokumentov s konico prsta pritisnite jeziček v zgornjem desnem kotu pokrova zajemalnega valja in ga potisnite naprej, da odprete pokrov in razkrijete zajemalna valja.

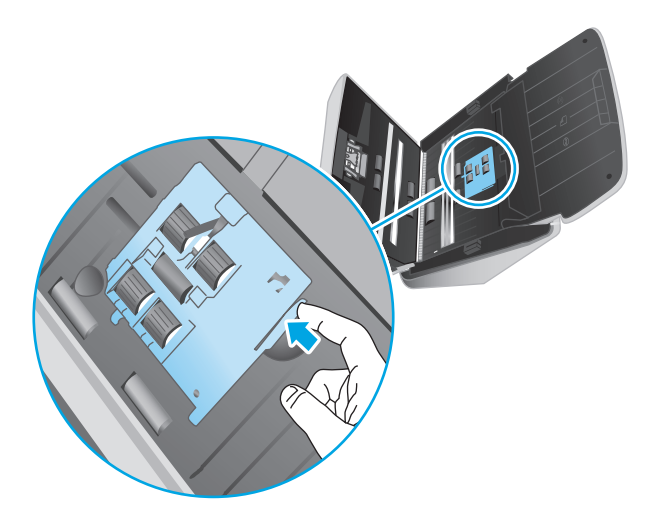

**4.** Odstranite in zamenjajte valje, kot je opisano v navodilih, ki so bila priložena nadomestnemu kompletu.

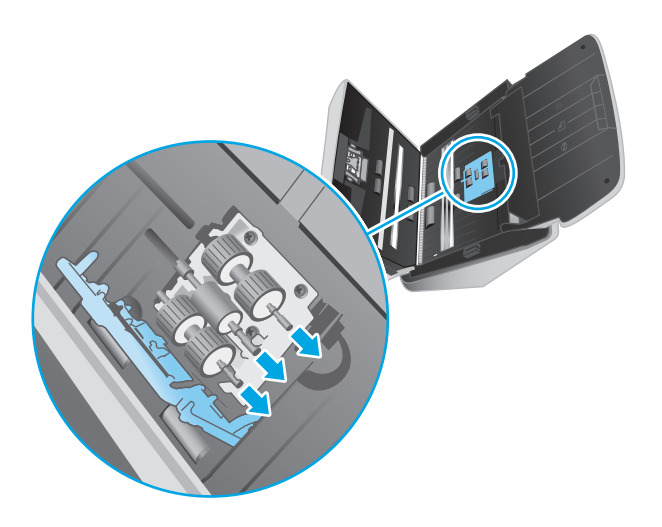

### **Menjava ločevalnih valjev**

**1.** Sprostite jeziček pokrova ločevalnih valjev.

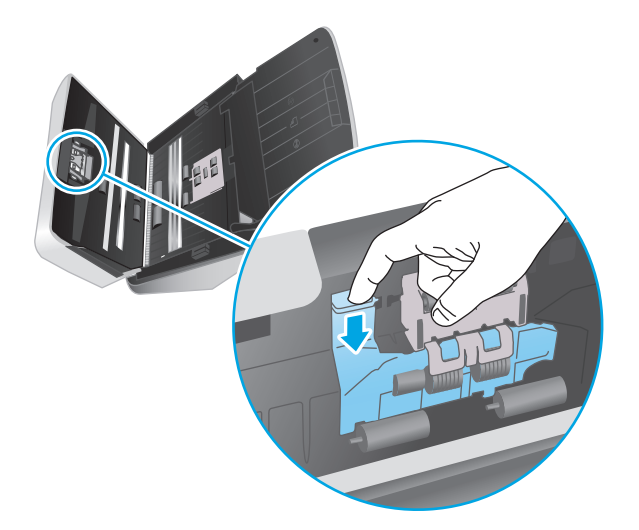

**2.** Odstranite in zamenjajte valje, kot je opisano v navodilih, ki so bila priložena nadomestnemu kompletu.

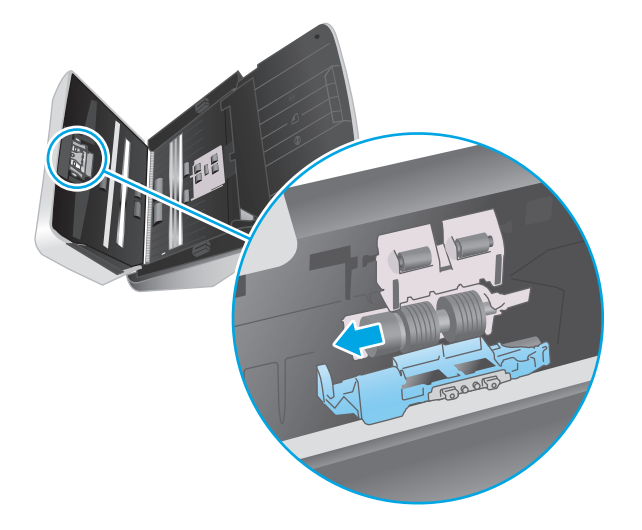

- **3.** Z obema rokama zaprite pokrov podajalnika dokumentov.
- **4.** Pritisnite gumb Vklop/izklop (!) na optičnem bralniku:
- **5.** Posodobite zgodovino vzdrževanja optičnega bralnika.
	- **a.** Odprite HP Scanner Tools Utility.
	- **b.** V razdelku**Evidenca zamenjav** kliknite **Zabeleži zamenjavo**, da zabeležite to zamenjavo in posodobite zgodovino menjave valjev.

# <span id="page-48-0"></span>**Naročanje delov in dodatne opreme**

Če želite naročiti nadomestne dele za optični bralnik, obiščite HP-jevo spletno mesto z deli optičnega bralnika na naslovu [www.hp.com/buy/parts](http://www.hp.com/buy/parts).

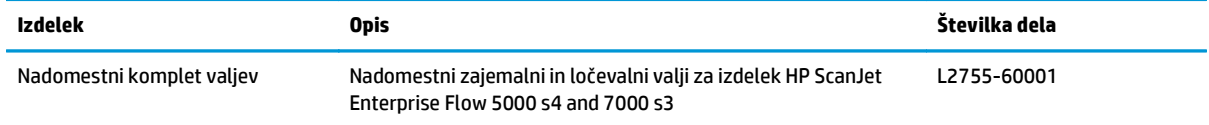

# <span id="page-50-0"></span>**4 Odpravljanje težav**

V tem razdelku so opisane rešitve za odpravljanje najpogostejših težav z optičnim bralnikom.

Dodatne nasvete o odpravljanju težav najdete v pomoči za HP-jev program optičnega branja, ki ga uporabljate.

- [Osnovni nasveti za odpravljanje težav](#page-51-0)
- Sporoč[ila nadzorne ploš](#page-52-0)če
- [Težave pri namestitvi opti](#page-53-0)čnega bralnika
- [Težave z napajanjem](#page-55-0)
- [Zastoji papirja](#page-57-0)
- [Težave s podajanjem papirja](#page-58-0)
- [Težave s kakovostjo slik](#page-59-0)
- [Težave v delovanju opti](#page-61-0)čnega bralnika
- [Dodatne informacije za odpravljanje težav](#page-65-0)

# <span id="page-51-0"></span>**Osnovni nasveti za odpravljanje težav**

Optični bralnik lahko zaradi preprostih težav, kot so madeži na traku optičnega bralnika ali nepritrjeni kabli, ustvari zabrisane optično prebrane kopije, se nepričakovano odziva ali preneha delovati. V primeru težav z optičnim branjem vedno preverite spodnje elemente.

- Pri optičnem branju dokumenta, ki bo analiziran z optičnim prepoznavanjem znakov (OCR-jem), se prepričajte, da je izvirni dokument dovolj jasen za analizo.
- Kabel USB in napajalni kabel morata biti trdno priključena na ustrezna priključka na hrbtni strani naprave, napajalni kabel pa mora biti priključen tudi na delujočo električno vtičnico ali prenapetostno zaščito.
- Prepričajte se, da se optični bralnik ni samodejno izklopil. V nasprotnem primeru pritisnite gumb za vklop (1), da vklopite optični bralnik.
- Prepričajte se, ali se optični bralnik napaja z električno energijo.
	- Preverite, ali na nadzorni plošči sveti indikator LED napajanja.
	- Če indikator LED napajanja ne sveti, preverite napajanje električne vtičnice oz. prenapetostne zaščite, na katero je priključen napajalnik.
	- Če je z električnim napajanjem vtičnice oz. prednapetostne zaščite vse v redu, indikator LED napajanja pa kljub temu ne sveti, je napajalni kabel morda poškodovan. Za pomoč obiščite [www.hp.com/go/sj5000s4](http://www.hp.com/go/sj5000s4) or [www.hp.com/go/sj7000s3](http://www.hp.com/go/sj7000s3).
- Če med poskusom uporabe optičnega bralnika program za optično branje prikaže sporočilo **Optičnega bralnika ni mogoče najti**, izvedite te korake. Po vsakem koraku poskusite zagnati aplikacijo za optično branje, da preverite delovanje optičnega bralnika. Če težave ne odpravite, nadaljujte z naslednjim korakom.
	- Preverite, ali je kabel USB pravilno priklopljen.
	- Če ste optični bralnik priključili na računalnik prek zvezdišča USB ali vrat USB na sprednji strani računalnika, izvlecite kabel optičnega bralnika in ga nato ponovno povežite z vrati USB na zadnji strani računalnika.
	- Izklopite optični bralnik, počakajte 30 sekund in ga znova vklopite.
	- Znova zaženite računalnik in poskusite zagnati aplikacijo.
	- Če težave s tem ne odpravite, so morda HP-jeva programska oprema za optično branje, vdelana programska oprema ali povezani gonilniki zastareli oziroma poškodovani. Na spletnem mestu [www.hp.com/support](http://www.hp.com/support) poiščite posodobitve programske opreme, vdelane programske opreme in gonilnikov za optični bralnik.
- Če ste optični bralnik priključili na računalnik prek zvezdišča USB ali vrat USB na sprednji strani računalnika, izključite kabel optičnega bralnika in ga znova priključite na vrata USB na zadnji strani računalnika.
- Preverite, ali je omogočen gumb za enostransko optično branje ali obojestransko optično branje (za dodatne informacije glejte razdelek "Dostopnost izdelka").
- Izklopite optični bralnik, počakajte 30 sekund in ga znova vklopite.
- <span id="page-52-0"></span>● Preverite, ali je pokrov podajalnika dokumentov zaprt. Preverite, ali je na zaslonu nadzorne plošče prikazano sporočilo o napaki **Pokrov odprt**.
- Ponovno zaženite računalnik.

Če težave s tem ne odpravite, so HP-jeva programska oprema za optično branje, vdelana programska oprema ali gonilniki zastareli oziroma poškodovani. Na spletnem mestu [www.hp.com/go/sj5000s4](http://www.hp.com/go/sj5000s4) or [www.hp.com/](http://www.hp.com/go/sj7000s3) [go/sj7000s3](http://www.hp.com/go/sj7000s3) poiščite posodobitve programske opreme, vdelane programske opreme in gonilnikov za optični bralnik.

## **Preskus optičnega bralnika**

Preskusite optični bralnik po teh navodilih:

- **1.** Preverite, ali je napajalni kabel optičnega bralnika čvrsto priključen na električno vtičnico oz. prenapetostno zaščito. Preverite, ali na nadzorni plošči sveti indikator LED napajanja, da se prepričate o delovanju napajalnega kabla.
- **2.** Če je napajalni kabel priključen na prenapetostno zaščito, preverite, ali je ta priključena na vtičnico in vklopliena.
- **3.** Pritisnite gumb za vklop (!), da izklopite optični bralnik, izvlecite napajalni kabel iz optičnega bralnika in nato izklopite računalnik, na katerega je priključen optični bralnik. Počakajte 30 sekund, znova priklopite napajalni kabel na optični bralnik, pritisnite gumb za vklop (!), da vklopite optični bralnik, in nato vklopite računalnik.
- **4.** Znova poskusite izvesti optično branje.

# **Sporočila nadzorne plošče**

Sporočila nadzorne plošče označujejo trenutno stanje naprave ali položaje, v katerih je treba ukrepati.

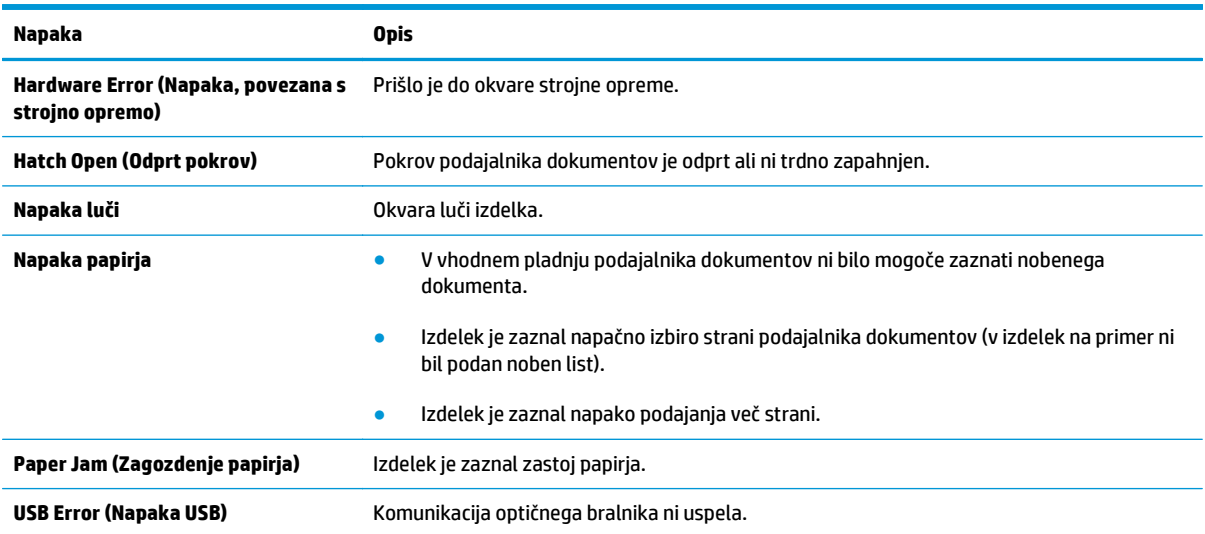

# <span id="page-53-0"></span>**Težave pri namestitvi optičnega bralnika**

- Preverianie kablov
- Odstranite in nato znova namestite gonilnike in programsko opremo za HP ScanJet

# **Preverjanje kablov**

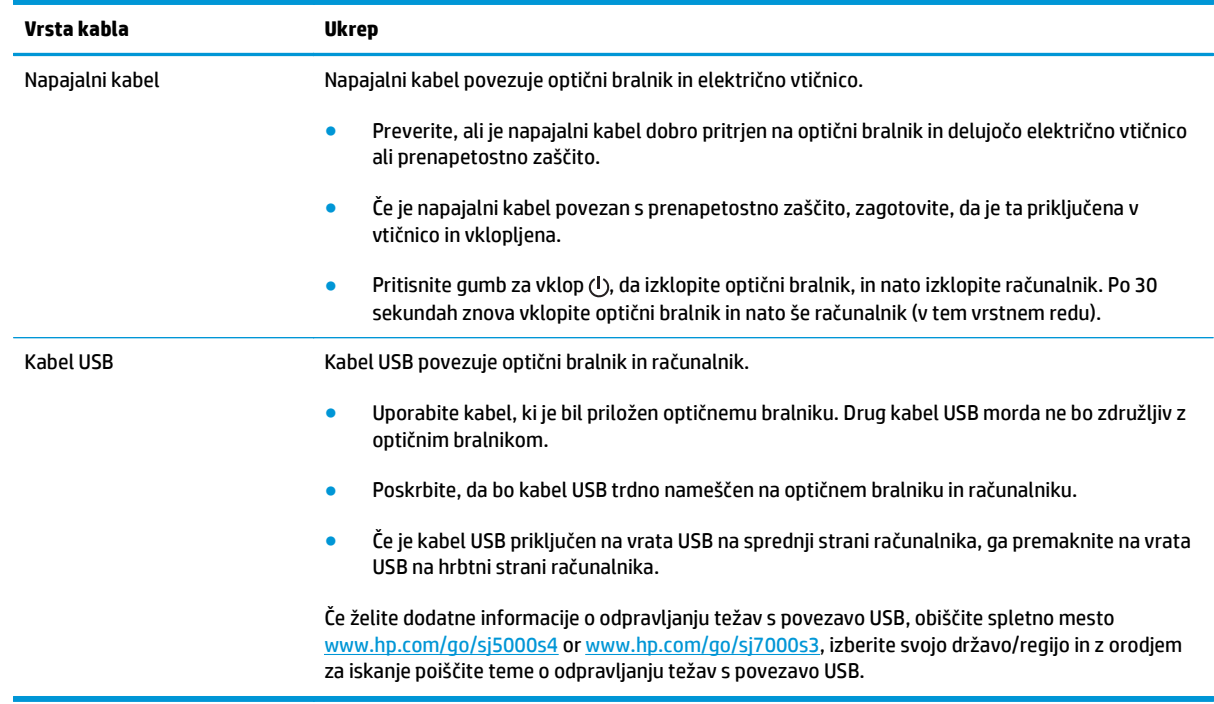

## **Odstranite in nato znova namestite gonilnike in programsko opremo za HP ScanJet**

Če s preverjanjem priključenih kablov na optičnem bralniku težave ne odpravite, težavo morda povzroča nepopolna namestitev programske opreme. Poskusite odstraniti in nato znova namestiti gonilnike in programsko opremo za HP ScanJet.

- **1.** Pritisnite gumb za vklop (!), da izklopite optični bralnik, ter nato iz njega izvlecite kabel USB in napajalni kabel.
- **2.** V računalniku odprite nadzorno ploščo in z orodjem **Dodaj/odstrani** (v operacijskih sistemih Windows 7, Windows 8, Windows 8.1 in Windows 10 pa z orodjem **Programi in funkcije**) odstranite te programe:
	- HP ScanJet Enterprise Flow 5000 s4 ali 7000 s3
	- Gonilnik ISIS za HP ScanJet Enterprise Flow 5000 s4 ali 7000 s3
	- Vtičnik za HP ScanJet
	- Programska oprema HP Smart Document Scan Software
- **3.** Znova zaženite računalnik.
- **4.** Znova namestite gonilnike in programsko opremo za HP ScanJet.
- Izklopite optični bralnik, počakajte 30 sekund in ga znova vklopite. Potrebna programska oprema in gonilniki se bodo namestili samodejno.
- Če se gonilniki in orodja ne namestijo samodejno, jih namestite s CD-ja s HP-jevo programsko opremo za optično branje.
- **5.** Optični bralnik znova povežite s kablom USB in napajalnim kablom ter pritisnite gumb za vklop  $\cup$ , da vklopite optični bralnik.

# <span id="page-55-0"></span>**Težave z napajanjem**

# **Preverite, ali je optični bralnik priključen v električno omrežje**

Napajalni kabel povezuje optični bralnik in električno vtičnico.

- Preverite, ali je napajalni kabel dobro pritrjen na optični bralnik in delujočo električno vtičnico.
- Če je napajalni kabel povezan s prenapetostno zaščito, zagotovite, da je ta priključena v vtičnico in vklopljena.
- Prepričajte se, ali se optični bralnik napaja z električno energijo.
	- Preverite, ali na nadzorni plošči sveti indikator LED napajanja.
	- Če indikator LED napajanja ne sveti, preverite napajanje električne vtičnice oz. prenapetostne zaščite, na katero je priključen napajalnik.
	- Če je z električnim napajanjem vtičnice oz. prednapetostne zaščite vse v redu, indikator LED napajanja pa kljub temu ne sveti, je napajalni kabel morda poškodovan. Za pomoč obiščite [www.hp.com/go/sj5000s4](http://www.hp.com/go/sj5000s4) or [www.hp.com/go/sj7000s3](http://www.hp.com/go/sj7000s3).

## **Optični bralnik se ne vklopi**

Če se optični bralnik ob pritisku gumba za vklop  $\oplus$  ne vklopi, preverite naslednje:

- Skener je morda izključen. Preverite, ali ni napajalnik morda izključen iz optičnega bralnika ali iz vira napajanja.
- Napajalnik morda ne deluje.
	- Preverite, ali na nadzorni plošči sveti indikator LED napajanja.
	- Če indikator LED napajanja ne sveti, preverite napajanje električne vtičnice oz. prenapetostne zaščite, na katero je priključen napajalnik.
	- Če je z električnim napajanjem vtičnice oz. prednapetostne zaščite vse v redu, indikator LED napajanja pa kljub temu ne sveti, je napajalni kabel morda poškodovan. Za pomoč obiščite [www.hp.com/go/sj5000s4](http://www.hp.com/go/sj5000s4) or [www.hp.com/go/sj7000s3](http://www.hp.com/go/sj7000s3).

## **Optični bralnik je trenutno začasno zaustavljen ali se je izklopil**

Če optični bralnik neha optično brati, sledite tem korakom. Po vsakem koraku poskusite optično brati, da ugotovite, ali optični bralnik deluje. Če težava ni odpravljena, nadaljujte na naslednjem koraku.

**1.** Morda kateri od kablov ni trdno pritrjen. Preverite, ali sta kabel USB in napajalnik pravilno priključena.

Uporabite kabel, ki je bil priložen optičnemu bralniku. Drug kabel USB morda ne bo združljiv z optičnim bralnikom.

- **2.** Prepričajte se, ali se optični bralnik napaja z električno energijo.
	- **a.** Preverite, ali na nadzorni plošči sveti indikator LED napajanja.
	- **b.** Če indikator LED napajanja ne sveti, preverite napajanje električne vtičnice oz. prenapetostne zaščite, na katero je priključen napajalnik.
- <span id="page-56-0"></span>**c.** Če je z električnim napajanjem vtičnice oz. prednapetostne zaščite vse v redu, indikator LED napajanja pa kljub temu ne sveti, izvlecite napajalni kabel iz vira energije, počakajte 30 sekund in nato znova priklopite.
- **d.** Če težava ni odpravljena, je napajalni kabel morda poškodovan. Za pomoč obiščite [www.hp.com/](http://www.hp.com/go/sj5000s4) [go/sj5000s4](http://www.hp.com/go/sj5000s4) or [www.hp.com/go/sj7000s3.](http://www.hp.com/go/sj7000s3)
- **3.** Ponovno zaženite računalnik.
- **4.** V računalniku odprite nadzorno ploščo in z orodjem **Add/Remove** (Dodaj/Odstrani) (v operacijskih sistemih Vista, Windows 7 in Windows 8 pa z orodjem **Programs and Features** (Programi in funkcije)) odstranite te programe:
	- HP ScanJet Enterprise Flow 5000 s4 ali 7000 s3
	- Gonilnik ISIS za HP ScanJet Enterprise Flow 5000 s4 ali 7000 s3
	- Vtičnik za HP ScanJet
	- HP Smart Document Scan Software (HP-jeva programska oprema za pametno optično branje dokumentov)
- **5.** Če želite znova namestiti programe, naredite nekaj od tega.
	- Optični bralnik znova povežite s kablom USB in napajalnim kablom ter pritisnite gumb za vklop (t), da vklopite optični bralnik. Znova namestite programsko opremo in gonilnike za HP ScanJet Enterprise Flow 5000 s4 ali 7000 s3.
	- Ponovno namestite programe s CD-ja s HP-jevo programsko opremo za optično branje, ki je bil priložen optičnemu bralniku.

## **Optični bralnik se izklaplja**

Optični bralnik zaradi varčevanja z energijo privzeto preide v način mirovanja po 15 minutah nedejavnosti, samodejno pa se izklopi po dveh urah nedejavnosti.

Privzete nastavitve spremenite tako:

- **1.** Zaženite HP Scanner Tools Utility.
- **2.** Kliknite zavihek **Nastavitve** ter izberite ustrezne nastavitve za način mirovanja in samodejni izklop.
	- Če želite določiti obdobje nedejavnosti, po katerem optični bralnik preide v način mirovanja, izberite **15 minut** ali **Nikoli** na spustnem seznamu **Mirovanje: Prehod optičnega bralnika v mirovanje po:** .
	- Obdobje nedejavnosti, po katerem se optični bralnik samodejno izklopi, določite tako, da izberete ustrezno vrednost (**1 ura**, **2 uri**, **4 ure** ali **Nikoli**) na spustnem seznamu **Samodejni izklop: izklopi optični bralnika po** .

# <span id="page-57-0"></span>**Zastoji papirja**

- Odstranite zagozditve iz podajalnika dokumentov
- Dokument, vložen v optični bralnik, se vedno znova zagozdi

**<sup>2</sup> OPOMBA:** Optično branje vlažnih ali mokrih strani lahko povzroči zagozditev papirja. Prepričajte se, da so strani, ki bodo podane, popolnoma suhe (črnilo je suho, na strani ni mokrih snovi, kot sta lepilo ali korekturna tekočina).

## **Odstranite zagozditve iz podajalnika dokumentov**

Če želite odpraviti zastoj papirja, izvedite te korake:

- **1.** Z vhodnega pladnja odstranite morebitne liste.
- **2.** Povlecite zapah, da odprete pokrov podajalnika dokumentov.

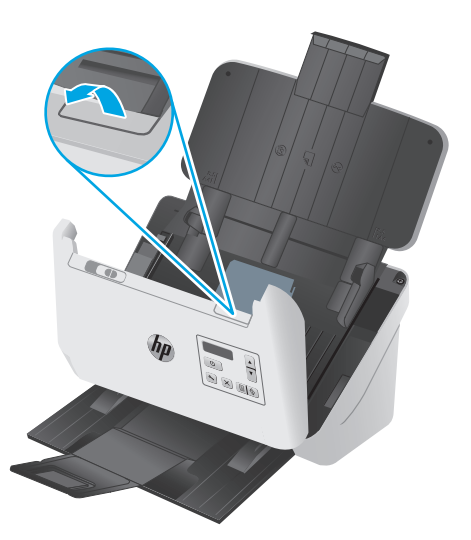

- **3.** Iz notranjosti odstranite izvirnike ali morebitne ovire.
- **4.** Odstranite vse vidne ovire (na primer papir, sponke in drugo) s poti papirja.
- **5.** Preverite štiri valje na sprednji strani in pet valjev na zadnji strani pokrova podajalnika dokumentov ter odstranite morebitne vidne smeti.
- **6.** Hkrati trdno stisnite obe strani pokrova podajalnika dokumentov, da ga zaprete.
- **7.** Znova namestite vse izvirnike na vhodni pladenj in znova zaženite optično branje.

### **Dokument, vložen v optični bralnik, se vedno znova zagozdi**

- Predmet morda ne ustreza smernicam za sprejemljive izvirnike.
- Na izvirniku so morda nezaželene stvari, npr. sponke ali samolepilni listek, ki jih je treba odstraniti.
- Vodila za papir se morajo dotikati robov izvirnika.

# <span id="page-58-0"></span>**Težave s podajanjem papirja**

# **Zastajanje, nagibanje, nepravilno podajanje papirja ali podajanje več strani hkrati**

- Optično branje vlažnih ali mokrih strani lahko povzroči zagozditev papirja. Prepričajte se, da so strani, ki jih vstavljate, popolnoma suhe (črnilo je suho, ni mokrih snovi, kot sta lepilo ali korekturna tekočina).
- Preverite, ali so nameščeni vsi valji in ali so vrata valjev in pokrov podajalnika dokumentov zaprti.
- Če se vam zdi, da se strani podajajo poševno, v programski opremi preglejte optično prebrane slike in se prepričajte, da niso poševne.
- Strani morda niso vstavljene pravilno. Poravnajte strani in vodila papirja nastavite tako, da je snop na sredini.
- Da lahko optični bralnik deluje pravilno, se morajo vodila dotikati robov vloženega papirja. Snop papirja mora biti raven, vodila pa tesno ob robovih strani.
- Na podajalnem ali izhodnem pladnju je morda več strani, kot je dovoljeno. Na podajalni pladenj naložite manj strani in odstranite strani iz izhodnega pladnja.
- Očistite notranjost optičnega bralnika, če želite pomagati pri zmanjševanju števila nepravilnih podajanj. Če še vedno prihaja do nepravilnega podajanja, očistite valje. Če še vedno prihaja do nepravilnega podajanja, zamenjajte valje.

## **Papir se ne podaja iz optičnega bralnika**

Strani znova naložite na vhodni pladenj in se prepričajte, da se dotikajo valjev.

Pokrov podajalnika dokumentov morda ni tesno zapahnjen. Odprite pokrov in ga nato zaprite, pri tem pa trdno pritisnite obe strani, da ga dobro zaprete.

Morda je težava v strojni opremi optičnega bralnika. Preizkusite optični bralnik po naslednjih korakih:

- **1.** Preverite, ali je napajalni kabel optičnega bralnika čvrsto priključen na električno vtičnico oz. prenapetostno zaščito. Preverite, ali na nadzorni plošči sveti indikator LED napajanja, da se prepričate o delovanju napajalnega kabla.
- **2.** Če je napajalni kabel povezan s prenapetostno zaščito, zagotovite, da bo ta priključena na vtičnico in vklopljena.
- **3.** Pritisnite gumb za vklop  $\bigcup$ , da izklopite optični bralnik, izvlecite napajalni kabel iz optičnega bralnika in nato izklopite računalnik, na katerega je priključen optični bralnik. Počakajte 30 sekund, znova priklopite napajalni kabel na optični bralnik, pritisnite gumb za vklop  $\lozenge$ , da vklopite optični bralnik, in nato vklopite računalnik.
- **4.** Ponovno poskusite z optičnim branjem.

# <span id="page-59-0"></span>**Težave s kakovostjo slik**

## **Na natisnjeni strani so navpične bele ali barvne proge**

V ciljnem tiskalniku je morda zmanjkalo tonerja ali črnila. Poskusite optično prebrati drug izvirnik in ga natisniti na istem tiskalniku, da ugotovite, ali je težava v tiskalniku.

Če pri drugem optičnem branju pride do istih težav, poskusite optično prebirati v drug tiskalnik.

Na trakovih optičnega bralnika v notranjosti podajalnika dokumentov se lahko nabere prah, ki lahko povzroči nepravilnosti na optično prebranih slikah. Trakove optičnega bralnika očistite z mehko krpo, ki ne pušča vlaken, navlaženo z blagim čistilom za steklo.

### **Optično prebrane slike niso ravne**

- Preverite, ali so vodila papirja na optičnem bralniku poravnana in pravilno nastavljena glede na širino izvirnika za optično branje. Vodila se morajo dotikati robov izvirnika.
- S funkcijo **Samodejna poravnava** poravnate vsebino, ki se je nagnila glede na mere papirja izvirnika. S funkcijo **Samodejno zaznaj velikost** izravnate slike strani, ki so se morda nagnile med optičnim branjem.

## **Na optično prebranih slikah so črte ali proge**

Informacije o čiščenju optičnega bralnika najdete v poglavju **Nega in vzdrževanje** v uporabniškem priročniku.

- Preverite, ali so izvirniki čisti in brez gub.
- Čiščenje pasov optičnega bralnika.

### **Prebrana slika je nejasna**

- Preverite, ali so na poti papirja optičnega bralnika morda kakšne ovire in se prepričajte, da so vodila za širino papirja ustrezno nameščena. Znova zaženite optično branje.
- Preverite, da dokument ni zabrisan.

## **Optično prebrana slika je popolnoma črna ali bela**

- Element morda ni pravilno nameščen v vhodni pladenj. Prepričajte se, da je element, ki ga želite optično prebrati, v vhodni pladenj vstavljen z licem navzdol.
- Če želite element optično prebrati v črno-belo sliko, se prepričajte, da prag za črno-bele slike ni nastavljen na mejno vrednost. Če omejitev nastavite na mejno vrednost, nastane slika, ki je popolnoma bela ali črna.

## **Spodnji del optično prebrane slike je odrezan**

Programska oprema za optično branje lahko privzeto optično prebere medije, dolge do 356 mm .

Prepričajte se, da velikost strani, ki ste jo izbrali v programski opremi za optično branje (ali v izbrani bližnjici za optično branje), ustreza dolžini dokumenta, ki ga želite optično prebrati.

# <span id="page-60-0"></span>**Slike ni mogoče povečati**

Programska oprema morda nastavlja osvetlitev za celotno območje optičnega branja, namesto samo za en manjši izvirnik. Izberite in povlecite ročke okoli izbranega področja, dokler ne vidite področja slike, ki ga želite optično prebrati.

# <span id="page-61-0"></span>**Težave v delovanju optičnega bralnika**

- Težave s povezavo
- Gumbi ne delujejo pravilno
- [Težave z zaslonom LCD](#page-62-0)
- Težave z učinkovitostio optičnega branja
- [Težave s prepoznavanjem besedila \(OCR\)](#page-63-0)

### **Težave s povezavo**

#### **Preverite povezavo USB**

Preverite fizično povezavo do optičnega bralnika.

- Uporabite kabel, ki je bil priložen optičnemu bralniku. Drug kabel USB morda ne bo združljiv z optičnim bralnikom.
- Poskrbite, da bo kabel USB trdno nameščen na optičnem bralniku in računalniku. Kabel je pravilno priključen na optični bralnik, če je trizoba oznaka obrnjena navzdol.

Če težave z navedenimi postopki ne odpravite, poskusite naslednje:

- **1.** Odvisno od tega, kako je optični bralnik povezan z računalnikom, naredite nekaj od tega:
	- Če je kabel USB povezan z zvezdiščem USB ali priklopno postajo prenosnega računalnika, ga izvlecite in priključite neposredno na vrata USB na hrbtni strani računalnika.
	- Če je kabel USB neposredno povezan z računalnikom, ga priključite na druga vrata USB na hrbtni strani računalnika.
	- Odstranite vse druge naprave USB iz računalnika razen tipkovnice in miške.
- 2. Pritisnite gumb za vklop  $\cup$ , da izklopite optični bralnik, počakajte 30 sekund in ga nato znova vklopite.
- **3.** Ponovno zaženite računalnik.
- **4.** Ko se računalnik zažene, poizkusite znova uporabiti optični bralnik.
	- Če optični bralnik deluje, znova priključite morebitne dodatne naprave USB, eno po eno. Po vsaki priključeni dodatni napravi preskusite optični bralnik. Izklopite naprave USB, ki optičnemu bralniku preprečujejo delovanje.
	- Če optični bralnik ne deluje, odstranite in nato znova namestite gonilnike in programsko opremo za HP ScanJet.

## **Gumbi ne delujejo pravilno**

Če gumbi ne delujejo pravilno, sledite naslednjim korakom.

- **1.** Morda kateri od kablov ni trdno pritrjen. Prepričajte se, ali sta kabel USB in napajalni kabel pravilno priključena.
- **2.** Izklopite optični bralnik, počakajte 30 sekund in ga znova vklopite.
- <span id="page-62-0"></span>**3.** Znova zaženite računalnik.
- **4.** Če težave ne uspete odpraviti, težavo morda povzroča nadzorna plošča. Obrnite se na HP-jevo podporo na naslovu [www.hp.com/go/sj5000s4](http://www.hp.com/go/sj5000s4) or [www.hp.com/go/sj7000s3](http://www.hp.com/go/sj7000s3).

# **Težave z zaslonom LCD**

### **Težave prikaza na zaslonu LCD**

Naslednji simptomi kažejo na težave z nadzorno ploščo optičnega bralnika.

- Težave z zaslonom LCD: Zaslon je prazen ali pa na zaslonu manjka del vsebine.
- Težave z lučkami: Lučke ne delujejo ali pa označujejo napačno stanje.

Če pri optičnem bralniku pride do ene od teh težav, si oglejte HP-jevo podporo na spletnem mestu [www.hp.com/support](http://www.hp.com/support).

### **Gumbi optičnega bralnika ne delujejo pravilno**

Naslednji simptomi kažejo na težave z nadzorno ploščo optičnega bralnika.

- Težave z gumbi: Gumbi se ne odzivajo ali pa se izvrši napačno dejanje, ko pritisnete določen gumb. Na primer, ko pritisnete gumb za obojestransko optično branje  $\exists$ , se izvede enostransko.
- Težave z lučkami: Lučke ne delujejo ali pa označujejo napačno stanje.

Če pri optičnem bralniku pride do ene od teh težav, si oglejte HP-jevo podporo na spletnem mestu [www.hp.com/support](http://www.hp.com/support).

## **Težave z učinkovitostjo optičnega branja**

### **Optični bralnik ne začne takoj optično brati**

Preverite, ali je pokrov podajalnika dokumentov zaprt, optični bralnik pa vklopljen.

### **Optični bralnik zelo počasi optično bere**

Če optično preberete besedilo, ki ga želite nato urediti, je optično branje zaradi optičnega prepoznavanja znakov OCR-ja) počasnejše, kar je normalno. Počakajte, da bo optično branje elementa končano.

**W OPOMBA:** Rezultati optičnega prepoznavanja znakov bodo najboljši, če je stiskanje v optičnem branju nastavljeno na najmanjšo raven stiskanja ali onemogočeno.

Optično branje pri višji ločljivosti podaljša čas optičnega branja in ustvari večjo datoteko, vendar nima nobenih prednosti. Če optično berete pri veliki ločljivosti, zmanjšajte ločljivost, da povečate hitrost optičnega branja.

#### **Optični bralnik bere samo eno stran dvostranskega lista**

Preverite, ali izbrana bližnjica za optično branje podpira obojestransko optično branje.

### **Na cilju optičnega branja manjkajo prebrane strani**

Med optičnim branjem se lahko posamezne strani zlepijo in so optično prebrane kot ena stran. Prepričajte se, da strani, ki jih želite optično prebrati, niso sprijete.

### <span id="page-63-0"></span>**Na ciljnem mestu optičnega branja strani niso pravilno razporejene**

- Preden dokument vstavite v vhodni pladenj dokumentov, tako da je z licem obrnjen navzdol, preverite, ali je vrstni red strani izvirnega dokumenta pravilen.
- Prepričajte se, da na dokumentih ni sponk ali drugih pripetih materialov (na primer samolepilnih listkov), saj ti lahko povzročijo nepravilno podajanje strani.
- Preverite, ali so listi zlepljeni.

### **Datoteke z optično prebranimi dokumenti so prevelike**

- Večina programske opreme za optično branje omogoča, da pri izbiranju vrste izhodne datoteke izberete manjšo velikost datoteke. Dodatne informacije najdete v pomoči za programsko opremo za optično branje, ki jo uporabljate.
- Preverite nastavitev ločljivosti optičnega branja (dodatne informacije najdete v pomoči za programsko opremo za optično branje, ki jo uporabljate):
	- 200 dpi zadostuje za shranjevanje dokumentov v obliki slik.
	- Za večino pisav ločljivost 300 dpi zadostuje za optično razpoznavanje besedila in pretvorbo v obliko, v kateri ga je mogoče urejati.
	- Priporočamo, da za azijske in majhne pisave izberete višjo ločljivostjo.
	- **OPOMBA:** Pri nekaterih posebnih optično prebranih dokumentih z ozadjem iz črnih pik je slika lahko manjša, če jo shranite kot .tif.

Optično branje pri višji ločljivosti, kot je potrebna, ustvari večje datoteke in nima nobenih prednosti.

- Barvne optično prebrane slike ustvarijo večje datoteke kot črno-bele.
- Če želite optično prebrati veliko strani hkrati, priporočamo, da optično preberete manj strani hkrati in ustvarite več manjših datotek.

### **Težave s prepoznavanjem besedila (OCR)**

Optični bralnik uporablja optično prepoznavanje znakov (OCR) za pretvorbo besedila na strani v besedilo, ki ga lahko uredite v računalniku.

- Če besedilo lahko optično preberete, ne morete pa ga urediti, pred optičnim branjem izberite naslednje nastavitve:
	- Izberite bližnjico za optično branje, ki podpira OCR. OCR podpirajo naslednje bližnjice za optično branie:
		- **Shrani kot za PDF**
		- **Pošlji po e-pošti kot PDF**
		- **Shrani kot uredljivo besedilo (OCR)**
		- **Pošlji v oblak**
	- V spustnem polju **Vrsta datoteka** izberite eno od naslednjih vrst izhodnih datotek na osnovi OCRja:
- **Besedilo (\*.txt)**
- **Bogato besedilo (\*.rtf)**
- **PDF, po katerem je mogoče iskati (\*pdf)**
- **<sup>2</sup> OPOMBA:** Če ne izberete vrste izhodne datoteke, ki temelji na OCR-ju, se dokument optično prebere kot grafika, tako da besedila ni mogoče urejati.
	- Preverjanje izvirnikov
		- Programska oprema morda ne bo prepoznala besedila, ki je tesno skupaj. Če so v besedilu, ki ga pretvori programska oprema, manjkajoči ali združeni znaki, je "rn" lahko prikazan kot "m".
		- Natančnost programske opreme je odvisna od kakovosti slike, velikosti besedila in strukture izvirnika ter kakovosti same optične brane kopije. Kakovost slike v izvirniku mora biti zato dobra.
		- Barvna ozadja lahko povzročijo preveliko prelivanje slik v ospredju.
	- Če so pasovi optičnega bralnika umazani, čistost optično prebrane datoteke ne bo najboljša. Zato poskrbite, da so pasovi optičnega bralnika čisti.

# <span id="page-65-0"></span>**Dodatne informacije za odpravljanje težav**

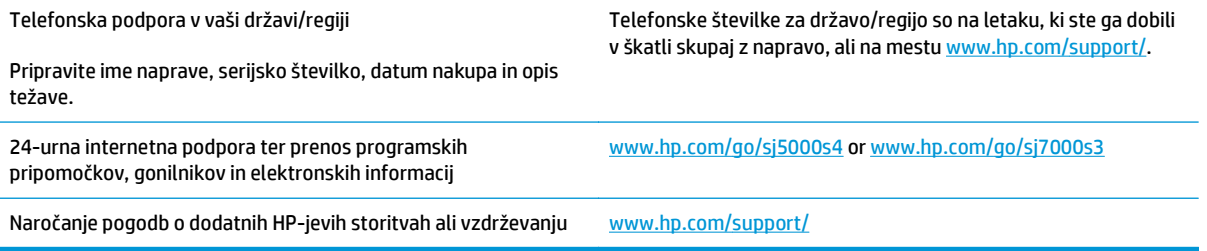

# <span id="page-66-0"></span>**Stvarno kazalo**

### **B**

beli optično prebrani dokumenti odpravljanje težav [52](#page-59-0)

### **Č**

čiščenje pot papirja [33](#page-40-0) valjev [34](#page-41-0) črni optično prebrani dokumenti odpravljanje težav [52](#page-59-0)

### **D**

deli naročanje [38](#page-45-0)

#### **E**

električne specifikacije [6](#page-13-0)

#### **F** funkcije

podpora za dolge strani [25](#page-32-0) podpora za zelo dolge strani [25](#page-32-0) povečanje hitrosti optičnega branja s hitrim črno-belim načinom [26](#page-33-0) povečanje hitrosti optičnega branja s stiskanjem strojne opreme [26](#page-33-0) profili optičnega branja [21](#page-28-0) samodejno obrezovanje ali raztegovanje optično prebrane slike na izbrano velikost strani [27](#page-34-0) samodejno zaznavanje barv [28](#page-35-0) zaznaj velikost strani [27](#page-34-0) zaznavanje podajanja več listov [25](#page-32-0)

### **G**

gonilniki velikosti papirja [13](#page-20-0) Gumb Dvostransko optično branje [4](#page-11-0) Gumb Enostransko optično branje [4](#page-11-0) Gumb Prekliči [4](#page-11-0) Gumb Vklop/izklop [4](#page-11-0) gumb za napajanje, mesto [2](#page-9-0) gumb za vklop/izklop, mesto [2](#page-9-0) gumbi Dvostransko optično branje [4](#page-11-0) Enostransko optično branje [4](#page-11-0) nadzorna plošča optičnega bralnika [3](#page-10-0) Prekliči [4](#page-11-0) Vklop/izklop [4](#page-11-0)

### **H**

hitrost odpravljanje težav [55](#page-62-0) hitrost optičnega branja [26](#page-33-0) hitrost, odpravljanje težav [30](#page-37-0) HP-jeva podpora za stranke [58](#page-65-0) HP Scanner Tools Utility uporaba [8](#page-15-0) HP TWAIN [9](#page-16-0)

### **I**

informacije o izdelku [1](#page-8-0) ISIS [9](#page-16-0) izdelek način spanja [10](#page-17-0) samodejna ustavitev [10](#page-17-0) izhodni pladenj mesto [2](#page-9-0) izvoz profilov optičnega branja v programsko opremo, združljivo s standardom TWAIN [23](#page-30-0) v vmesnik ISIS [23](#page-30-0)

### **K**

kabel USB odpravljanje težav [46](#page-53-0) kabli odpravljanje težav [46](#page-53-0) krhki izvirniki, optično branje [30](#page-37-0) krpa za čiščenje [33](#page-40-0)

### **L**

Lučka za napajanje [4](#page-11-0)

### **M**

manjkajoče strani, odpravljanje težave [55](#page-62-0) mediji nepravilno podajanje [51](#page-58-0) odpravljanje težav [51](#page-58-0) se ne podajajo [51](#page-58-0) zastoji [50](#page-57-0)

### **N**

Način spanja [10](#page-17-0) nadzorna plošča gumbi [3](#page-10-0) mesto [2](#page-9-0) sporočila, odpravljanje težav [45](#page-52-0) nagnjene slike [52](#page-59-0) namestitev programske opreme odpravljanje težav [46](#page-53-0) napajalnik odpravljanje težav s kabli [46](#page-53-0) napajanje poraba [6](#page-13-0) naročanje nadomestni komplet valjev [38](#page-45-0) potrošni material [41](#page-48-0) nastavitve upravljanja napajanja [49](#page-56-0) nejasne slike [52](#page-59-0)

nepravilno podajanje odpravljanje težav [51](#page-58-0) nerazločne slike [52](#page-59-0)

#### **O**

oblak, optično branje v [24](#page-31-0) obojestranski optično prebrani dokumenti odpravljanje težav [55](#page-62-0) obrezovanje ali raztegovanje optično prebrane slike na izbrano velikost strani [27](#page-34-0) odpravljanje težav beli optično prebrani dokumenti [52](#page-59-0) črni optično prebrani dokumenti [52](#page-59-0) gumbi [55](#page-62-0) hitrost [30](#page-37-0), [55](#page-62-0) kabli [46](#page-53-0) LCD [55](#page-62-0) manjkajoče strani [55](#page-62-0) namestitev [46](#page-53-0) napajanje [48](#page-55-0) nejasne slike [52](#page-59-0) nepravilno podajanje [51](#page-58-0) občutljivi izvirniki [30](#page-37-0) obojestranski optično prebrani dokumenti [55](#page-62-0) odrezane slike [52](#page-59-0) odstranitev in ponovna namestitev programske opreme [46,](#page-53-0) [48](#page-55-0) optično branje občutljivih izvirnikov [30](#page-37-0) osnovni nasveti [44](#page-51-0) papir se ne podaja [51](#page-58-0) prenehanje delovanja [48](#page-55-0) preverjanje napajanja [48](#page-55-0) proge [52](#page-59-0) sporočila na nadzorni plošči [45](#page-52-0) težave pri podajanju [50](#page-57-0) ukrivljene slike [52](#page-59-0) velike datoteke optično prebranih dokumentov [56](#page-63-0) vrstni red strani [56](#page-63-0) zaslon [55](#page-62-0) zastoji [50](#page-57-0) odrezane slike odpravljanje težav [52](#page-59-0)

odstranitev in ponovna namestitev programske opreme [46,](#page-53-0) [48](#page-55-0) omrežja podprta [5](#page-12-0) operacijski sistemi (OS) podprti [5](#page-12-0) optično branje izvirniki [14](#page-21-0) kartice [16](#page-23-0) občutljivi izvirniki [30](#page-37-0) težave pri podajanju [50](#page-57-0) optično branje v oblak [24](#page-31-0) optično prebran dokument datoteke so prevelike [56](#page-63-0) OS (operacijski sistemi) podprti [5](#page-12-0)

### **P**

papir nepravilno podajanje [51](#page-58-0) odpravljanje težav [51](#page-58-0) podprte velikosti [13](#page-20-0) se ne podaja [51](#page-58-0) zastoji [50](#page-57-0) pladnji vključeno [5](#page-12-0) zmogljivost [5](#page-12-0) podajanje več strani hkrati [51](#page-58-0) podpora splet [58](#page-65-0) podpora za dolge strani [25](#page-32-0) podpora za stranke splet [58](#page-65-0) podpora za zelo dolge strani [25](#page-32-0) pomnilnik vključeno [5](#page-12-0) pot papirja čiščenje [33](#page-40-0) težave s podajanjem [50](#page-57-0) potrošni material naročanje [41](#page-48-0) profili uvoz iz in izvoz v programsko opremo, združljivo s standardom TWAIN [23](#page-30-0)

profili optičnega branja [21](#page-28-0) uvoz iz in izvoz v programsko opremo, združljivo s standardom TWAIN [23](#page-30-0) uvoz iz in izvoz v vmesnik ISIS [23](#page-30-0) profilov uvoz iz in izvoz v vmesnik ISIS [23](#page-30-0) proge odpravljanje težav [52](#page-59-0) programska oprema odpravljanje težav z namestitvijo [46](#page-53-0) odstranitev in ponovna namestitev [46](#page-53-0), [48](#page-55-0) Windows [8](#page-15-0) Programska oprema HP Smart Document Scan Software vizitka [8](#page-15-0) programska oprema optičnega bralnika Windows [8](#page-15-0) Programska oprema za operacijski sistem Windows [8](#page-15-0)

### **R**

rešitve za tiskanje iz prenosnih naprav [5](#page-12-0)

### **S**

samodejno obrezovanje ali raztegovanje optično prebrane slike na izbrano velikost strani [27](#page-34-0) Samodejno zaznavanje barv [28](#page-35-0) samodejno zaznavanje velikosti strani [27](#page-34-0) skrivljene slike [52](#page-59-0) specifikacije električne in zvočne [6](#page-13-0) spletna mesta nadomestni deli [38](#page-45-0) naročanje potrošnega materiala [41](#page-48-0) podpora za stranke [58](#page-65-0) spletna podpora [58](#page-65-0) sporočila nadzorna plošča [45](#page-52-0) sporočila o napakah nadzorna plošča [45](#page-52-0)

stiskanje s strojno opremo [26](#page-33-0) stiskanje s strojno opremo opti čnega bralnika [26](#page-33-0) stiskanje strojne opreme [26](#page-33-0) strani na minuto [5](#page-12-0) strani v napa čnem vrstnem redu [56](#page-63-0) strojna oprema opti čnega bralnika za stiskanje [26](#page-33-0)

### **T**

tehni čna podpora splet [58](#page-65-0) težave pri podajanju [50](#page-57-0) težave s prikazom [55](#page-62-0) težave z zaslonom LCD [55](#page-62-0) TWAIN [9](#page-16-0)

### **U**

Uporabite HP-jevo krpo za čiš čenje poti papirja [33](#page-40-0) upravljanje napajanja [49](#page-56-0) uvoz profilov opti čnega branja iz programske opreme, združljive s standardom TWAIN [23](#page-30-0) iz vmesnika ISIS [23](#page-30-0)

### **V**

valj menjava [38](#page-45-0) valjičiš čenje [34](#page-41-0) vhodni pladenj mesto [2](#page-9-0) nalaganje kartic [16](#page-23-0) nasveti za nalaganje [12](#page-19-0) vstavljanje dokumentov [14](#page-21-0) vklop opti čnega bralnika odpravljanje težav [48](#page-55-0) vodili za papir, mesto [2](#page-9-0) vzdrževanje čiščenje poti papirja [33](#page-40-0) čiščenje valjev [34](#page-41-0)

### **Z**

zamenjava valja [38](#page-45-0) zastoji odpravljanje težav [50](#page-57-0) zaznaj velikost strani [27](#page-34-0) zaznavanje podajanja ve č listov [25](#page-32-0) zvo čne specifikacije [6](#page-13-0)